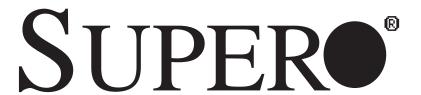

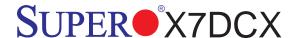

# **USER'S MANUAL**

Revision 1.0

The information in this User's Manual has been carefully reviewed and is believed to be accurate. The vendor assumes no responsibility for any inaccuracies that may be contained in this document, makes no commitment to update or to keep current the information in this manual, or to notify any person or organization of the updates. Please Note: For the most up-to-date version of this manual, please see our web site at www.supermicro.com.

Super Micro Computer, Inc. ("Supermicro") reserves the right to make changes to the product described in this manual at any time and without notice. This product, including software, if any, and documentation may not, in whole or in part, be copied, photocopied, reproduced, translated or reduced to any medium or machine without prior written consent.

IN NO EVENT WILL Super Micro Computer, Inc. BE LIABLE FOR DIRECT, INDIRECT, SPECIAL, INCIDENTAL, SPECULATIVE OR CONSEQUENTIAL DAMAGES ARISING FROM THE USE OR INABILITY TO USE THIS PRODUCT OR DOCUMENTATION, EVEN IF ADVISED OF THE POSSIBILITY OF SUCH DAMAGES. IN PARTICULAR, SUPER MICRO COMPUTER, INC. SHALL NOT HAVE LIABILITY FOR ANY HARDWARE, SOFTWARE, OR DATA STORED OR USED WITH THE PRODUCT, INCLUDING THE COSTS OF REPAIRING, REPLACING, INTEGRATING, INSTALLING OR RECOVERING SUCH HARDWARE, SOFTWARE, OR DATA.

Any disputes arising between manufacturer and customer shall be governed by the laws of Santa Clara County in the State of California, USA. The State of California, County of Santa Clara shall be the exclusive venue for the resolution of any such disputes. Super Micro's total liability for all claims will not exceed the price paid for the hardware product.

FCC Statement: This equipment has been tested and found to comply with the limits for a Class B digital device pursuant to Part 15 of the FCC Rules. These limits are designed to provide reasonable protection against harmful interference in a residential installation. This equipment generates, uses, and can radiate radio frequency energy and, if not installed and used in accordance with the manufacturer's instruction manual, may cause interference with radio communications. However, there is no guarantee that interference will not occur in a particular installation. If this equipment does cause harmful interference to radio or television reception, which can be determined by turning the equipment off and on, you are encouraged to try to correct the interference by one or more of the following measures:

Reorient or relocate the receiving antenna.

Increase the separation between the equipment and the receiver.

Connect the equipment into an outlet on a circuit different from that to which the receiver is connected.

Consult the dealer or an experienced radio/television technician for help.

<u>California Best Management Practices Regulations for Perchlorate Materials</u>: This Perchlorate warning applies only to products containing CR (Manganese Dioxide) Lithium coin cells. "Perchlorate Material-special handling may apply. See www.dtsc.ca.gov/hazardouswaste/perchlorate".

<u>WARNING</u>: Handling of lead solder materials used in this product may expose you to lead, a chemical known to the State of California to cause birth defects and other reproductive harm.

Manual Revision 1.0

Release Date: November 23, 2008

Unless you request and receive written permission from Super Micro Computer, Inc., you may not copy any part of this document.

Information in this document is subject to change without notice. Other products and companies referred to herein are trademarks or registered trademarks of their respective companies or mark holders.

Copyright © 2008 by Super Micro Computer, Inc.

All rights reserved.

Printed in the United States of America

### **Preface**

This manual is written for system integrators, PC technicians and knowledgeable PC users. It provides information for the installation and use of the SUPER® X7DCX motherboard.

### About This Motherboard

The SUPER® X7DCX supports dual Intel Xeon Quad-Core/Dual-Core 5400/5300/5200/5100 Sequence processors with a front side bus speed of up to 1333 MHz. With multi-core processors, cost-effective Intel 5100 chipset and low-power native DDR2 memory built in, the X7DCX delivers superb processing capacity without sacrificing affordability. This motherboard offers powerful business capabilities with optimal power efficiency, ideal for complex application computing in a multi-user environment. Please refer to the motherboard specifications pages on our web site (http://www.supermicro.com/products/motherboard/) for updates. This product is intended to be professionally installed.

### **Manual Organization**

**Chapter 1** introduces the motherboard, providing information on the layout, connectors/jumpers, features, specifications and the chipset.

**Chapter 2** provides hardware installation instructions. Read this chapter when installing the processor, memory modules and other hardware components into the system.

**Chapter 3** includes an introduction to the BIOS and provides detailed information on running the CMOS Setup utility.

If you encounter any problems, see **Chapter 4**, which describes troubleshooting procedures for the video, the memory and the system setup stored in the CMOS.

**Appendix A** lists BIOS POST Error Codes. **Appendix B** and **Appendix C** provide the Windows OS and Other Software Programs Installation Instructions.

### Conventions Used in the Manual

Special attention should be given to the following symbols for proper installation and to prevent damage done to the components or injury to yourself.

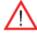

**Warning:** Important information given to ensure proper system installation or to prevent damage to the components.

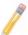

**Note:** Additional Information given to differentiate various models or to ensure correct system setup.

### **Contacting Supermicro**

### Headquarters

Address: Super Micro Computer, Inc.

980 Rock Ave.

San Jose, CA 95131 U.S.A.

Tel: +1 (408) 503-8000 Fax: +1 (408) 503-8008

Email: marketing@supermicro.com (General Information)

support@supermicro.com (Technical Support)

Web Site: www.supermicro.com

**Europe** 

Address: Super Micro Computer B.V.

Het Sterrenbeeld 28, 5215 ML

's-Hertogenbosch, The Netherlands

Tel: +31 (0) 73-6400390 Fax: +31 (0) 73-6416525

Email: sales@supermicro.nl (General Information)

support@supermicro.nl (Technical Support) rma@supermicro.nl (Customer Support)

**Asia-Pacific** 

Address: Super Micro Computer, Inc.

4F, No. 232-1, Liancheng Rd. Chung-Ho 235, Taipei County

Taiwan, R.O.C.

Tel: +886-(2) 8226-3990 Fax: +886-(2) 8226-3991 Web Site: www.supermicro.com.tw

Technical Support:

Email: support@supermicro.com.tw

Tel: 886-2-8228-1366, ext.132 or 139

# **Table of Contents**

| Pref | face                                             | 3    |
|------|--------------------------------------------------|------|
| Cha  | pter 1 Introduction                              | 1-1  |
| 1-1  | Overview                                         | 1-1  |
|      | Checklist                                        | 1-1  |
|      | X7DCX Quick Reference                            | 1-4  |
|      | X7DCX Jumpers                                    | 1-4  |
|      | X7DCX Connectors/Headers                         | 1-5  |
|      | Motherboard Features                             | 1-6  |
| 1-2  | Chipset and Processor Features Overview          | 1-9  |
|      | The 5100 Memory Controller Hub (MCH)             | 1-9  |
|      | The Ninth Generation I/O Controller Hub (ICH9R)  | 1-9  |
| 1-3  | Special Features                                 | 1-10 |
| 1-4  | PC Health Monitoring                             | 1-10 |
| 1-5  | ACPI Features                                    | 1-11 |
|      | Slow Blinking LED for Suspend-State Indicator    | 1-11 |
|      | Main Switch Override Mechanism                   | 1-12 |
|      | External Modem Ring-On                           | 1-12 |
| 1-6  | Power Supply                                     | 1-12 |
| 1-7  | Super I/O                                        | 1-13 |
| Cha  | pter 2 Installation                              | 2-1  |
| 2-1  | Static-Sensitive Devices                         | 2-1  |
|      | Precautions                                      | 2-1  |
|      | Unpacking                                        | 2-1  |
| 2-2  | Mounting the Motherboard in the Chassis          | 2-2  |
|      | Installation Procedures                          | 2-2  |
| 2-3  | Installing a Processor and Heatsink Fans         | 2-4  |
|      | Installing the LGA771 Processor                  | 2-4  |
|      | Loading the Processor into the Socket            | 2-5  |
|      | Installing the Heatsink                          | 2-6  |
|      | Uninstalling the Heatsink                        | 2-6  |
| 2-4  | Installing DIMMs                                 | 2-8  |
|      | DIMM Installation                                | 2-8  |
|      | Memory Support                                   | 2-8  |
|      | Possible System Memory Allocation & Availability | 2-9  |
| 2-5  | Control Panel Connectors/IO Ports                | 2-10 |
|      | Back Panel Connectors/IO Ports                   | 2-10 |
|      |                                                  |      |

|     | Front Control Panel                      | 2-11 |
|-----|------------------------------------------|------|
|     | Front Control Panel Pin Definitions      | 2-12 |
|     | NMI Button                               | 2-12 |
|     | Power LED                                | 2-12 |
|     | HDD LED                                  | 2-13 |
|     | NIC1/NIC2 LED Indicators                 | 2-13 |
|     | Overheat/Fan Fail LED (OH)               | 2-14 |
|     | Power Fail LED                           | 2-14 |
|     | Reset Button                             | 2-15 |
|     | Power Button                             | 2-15 |
| 2-6 | Connecting to the Headers and Connectors | 2-16 |
|     | Power Connectors                         | 2-16 |
|     | ATX Power Connector                      | 2-16 |
|     | Processor Power Connector                | 2-16 |
|     | Fan Headers                              | 2-17 |
|     | Fan Headers                              | 2-17 |
|     | I/O Connections                          | 2-18 |
|     | ATX PS/2 Keyboard and PS/2 Mouse Ports   | 2-18 |
|     | Serial Ports                             | 2-18 |
|     | Universal Serial Bus (USB)               | 2-19 |
|     | GLAN 1/2 (Giga-bit Ethernet Ports)       | 2-19 |
|     | VGA Connector                            | 2-20 |
|     | Serial ATA Ports                         | 2-20 |
|     | T-SGPIO Headers                          | 2-21 |
|     | Onboard Headers                          | 2-22 |
|     | Wake-On-Ring                             | 2-22 |
|     | Wake-On-LAN                              | 2-22 |
|     | Power LED/Speaker                        | 2-23 |
|     | Chassis Intrusion                        | 2-23 |
|     | SMB                                      | 2-24 |
|     | Power I <sup>2</sup> C Connector         | 2-24 |
| 2-7 | Jumper Settings                          | 2-25 |
|     | Explanation of Jumpers                   | 2-25 |
|     | GLAN Enable/Disable                      | 2-25 |
|     | CMOS Clear                               | 2-26 |
|     | Watch Dog Enable/Disable                 | 2-26 |
|     | VGA Enable/Disable                       |      |
|     | I <sup>2</sup> C Bus to PCI Slots        | 2-27 |
| 2-8 | Onboard Indicators                       | 2-28 |
|     |                                          |      |

|     | GLAN LEDs                                                        | 2-28 |
|-----|------------------------------------------------------------------|------|
|     | Onboard Power LED                                                | 2-28 |
| 2-9 | Floppy, SIMSO IPMI and HDD Connections                           | 2-29 |
|     | Floppy Connector                                                 | 2-29 |
|     | IDE Connector                                                    | 2-30 |
|     | SIMSO IPMI Slot                                                  | 2-30 |
| Cha | pter 3 Troubleshooting                                           | 3-1  |
| 3-1 | Troubleshooting Procedures                                       | 3-1  |
|     | Before Power On                                                  | 3-1  |
|     | No Power                                                         | 3-1  |
|     | No Video                                                         | 3-2  |
|     | Losing the System's Setup Configuration                          | 3-2  |
| 3-2 | Technical Support Procedures                                     | 3-2  |
| 3-3 | Frequently Asked Questions                                       | 3-3  |
| 3-4 | Returning Merchandise for Service                                | 3-4  |
| Cha | pter 4 BIOS                                                      | 4-1  |
| 4-1 | Introduction                                                     | 4-1  |
|     | System BIOS                                                      | 4-1  |
|     | How To Change the Configuration Data                             | 4-1  |
|     | Starting the Setup Utility                                       | 4-1  |
| 4-2 | Running Setup                                                    | 4-2  |
| 4-3 | Main BIOS Setup                                                  | 4-2  |
| 4-4 | Advanced Setup                                                   | 4-7  |
| 4-5 | Security                                                         | 4-23 |
| 4-6 | Boot                                                             | 4-24 |
| 4-7 | Exit                                                             | 4-25 |
| Арр | endix A BIOS POST Error Codes                                    | A-1  |
| A-1 | Recoverable POST Errors                                          | A-1  |
| Арр | endix B Installing the Windows OS                                | B-1  |
| B-1 | Installing the Windows XP/2003 OS for systems with RAID Function | sB-1 |
| B-2 | Installing the Windows OS to Systems without RAID Functions      | B-2  |
| Арр | endix C Installing Other Software Programs and Drivers           | C-1  |
| C-1 | Installing Other Drivers                                         |      |
| C-2 | Configuring Supero Doctor II                                     | C-2  |

# **Chapter 1**

### Introduction

### 1-1 Overview

#### Checklist

Congratulations on purchasing your computer motherboard from an acknowledged leader in the industry. Supermicro boards are designed with the utmost attention to detail to provide you with the highest standards in quality and performance. Check that the following items have all been included with your motherboard. If anything listed here is damaged or missing, contact your retailer.

All the following items are included in the retail box.

- One (1) Supermicro Mainboard
- One (1) floppy cable (CBL-0022L)
- One (1) IDE cable (CBL-036L-03)
- Six (6) SATA cables (CBL-0044L)
- One (1) I/O Backplane (CSE-PT07L))
- One (1) Supermicro CD containing drivers and utilities
- One (1) User's/BIOS Manual (MNL-1029)

# **SUPER®** X7DCX Image

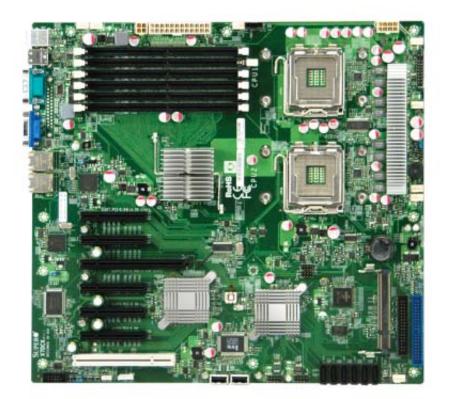

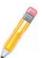

**Note:** The drawings and pictures shown in this manual were based on the latest PCB Revision available at the time of publishing of the manual. The motherboard you've received may or may not look exactly the same as the graphics shown in the manual.

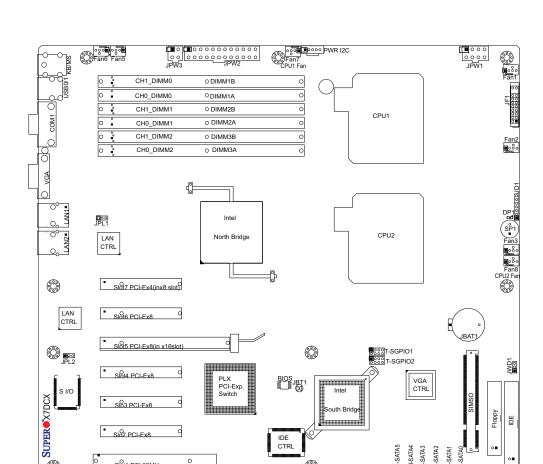

# **SUPER** X7DCX Motherboard Layout

### Notes:

Jumpers not indicated are for test purposes only.

0

- See Chapter 2 for detailed information on jumpers, I/O ports and JF1 front panel connections.
- " indicates the location of Pin 1.

### X7DCX Quick Reference

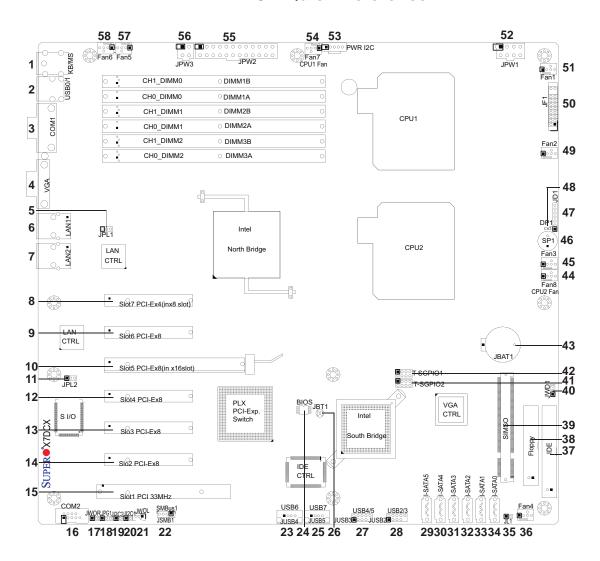

### **X7DCX Jumpers**

| Jumper                                | Label | Description                     | <b>Default Setting</b> |
|---------------------------------------|-------|---------------------------------|------------------------|
| JBT1                                  | 26    | CMOS Clear                      | (See Chapter 2)        |
| JI <sup>2</sup> C1/JI <sup>2</sup> C2 | 19/20 | SMB to PCI slots Connect Enable | Off (Disabled)         |
| JPL1/JPL2                             | 5/11  | LAN1/2 Enable/Disable           | Pins 1-2 (Enabled)     |
| JPG1                                  | 18    | VGA Enable/Disable              | Pins 1-2 (Enabled)     |
| JWD1                                  | 40    | Watch Dog                       | Pins 1-2 (Reset)       |

# **X7DCX Connectors/Headers**

| Connector            | Label               | Description                                |
|----------------------|---------------------|--------------------------------------------|
| BIOS Chip            | 24                  | Phoenix BIOS SPI Chip                      |
| COM1/COM2            | 3/16                | COM1/COM2 Serial Port/Header               |
|                      | Fan1: 51, Fan2: 49, |                                            |
| Fans 1~6             | Fan3: 45, Fan4: 36, | Fans 1~6: Chassis/System Fans              |
|                      | Fan5: 57, Fan6: 58  |                                            |
| Fans 7~8             | Fan7: 54, Fan8: 44  | CPU Fans                                   |
| Floppy               | 38                  | Floppy Drive Connector                     |
| IDE                  | 37                  | IDE Connector                              |
| I-SATA0 ~5           | 34/33/32/31/30/29   | Intel (South Bridge) SATA Ports 0~5        |
| JBAT1                | 43                  | Onboard Battery                            |
| JD1                  | 47                  | Onboard Speaker/Power LED                  |
| JF1                  | 50                  | Front Panel Control Connector              |
| JL1                  | 35                  | Chassis Intrusion Header                   |
| JPW1                 | 52                  | 12V 8-Pin Auxiliary PWR Connector          |
| JPW2                 | 55                  | ATX 24-pin Main Power Connector            |
| JPW3                 | 56                  | 4-Pin CPU PWR Connector                    |
| JWOL                 | 21                  | Wake-On-LAN Header                         |
| JWOR                 | 17                  | Wake-On-Ring Header                        |
| LAN1/2               | 6/7                 | Gigabit Ethernet (RJ45) Ports              |
| KB/MS                | 1                   | Keyboard/Mouse (JKM1)                      |
| PWR I <sup>2</sup> C | 53                  | Power Supply SMBus I <sup>2</sup> C Header |
| SIMSO                | 39                  | SIMSO (Remote Management) IPMI             |
| SMBus1 (JSMB1)       | 22                  | System Management Bus                      |
| SP1                  | 46                  | Internal Buzzer/Speaker                    |
| T-SGPIO1/2           | 42/41               | SATA General Purpose I/O Headers           |
| USB 0~1              | 2                   | Back Panel Universal Serial Bus (USB)      |
| USB 2~3, 4~5         | USB2/3:28, 4/5: 27  | Front Panel USB Headers #2~3, #4~5         |
| USB 6~7              | USB 6: 23, 7: 25    | FP USB Connectors #6~7                     |
| VGA                  | 4                   | VGA Connector                              |

### **X7DCX LED Indicators**

| LED | Label | Description |
|-----|-------|-------------|
| DP1 | 48    | Power LED   |

#### **Motherboard Features**

#### **CPU**

Dual Intel® 64-bit Xeon LGA 771 Quad-Core/Dual-Core 5400/5300/5200/5100
 Sequence processors at a front side bus speed of 1333 MHz/1066 MHz

#### **Memory**

Six 240-pin DIMM sockets with support up to 48 GB ECC Buffered (Registered)
 DDR2 667/533 MHz Memory (See Section 2-4 in Chapter 2 for DIMM Slot Population.)

### Chipset

 Intel 5100 chipset, including: the 5100 Memory Control Hub (MCH), and the ICH9R South Bridge

#### **Expansion Slots**

- Six PCI-Exp.x8 slots (Slots 2~6, one in x16 slot: Slot5)
- One PCI-Exp. x4 in x8 slot (Slot7)
- One PCI 33MHz slot (Slot1)
- One SIMSO IPMI slot (with full KVM support if a SIMSO+ Add-on Card is installed)

#### **BIOS**

- 16 Mb Phoenix® SPI Flash EEPROM
- DMI 2.3, PCI 2.2, APM 1.2, ACPI 1.0/2.0, Plug and Play (PnP), USB Keyboard support, Hardware BIOS Virus Protection, and SMBIOS 2.3

### **PC Health Monitoring**

- Onboard voltage monitors for CPU core, Memory, Chipset, +1.8V, +3.3V, +5V,
   +12V, -12V, +3.3V standby, +5V standby and VBAT)
- · Fan status monitor with firmware control
- CPU/chassis temperature monitors
- Low noise fan speed control
- · Fan status monitor for on-off control
- CPU fan auto-off in sleep mode
- Pulse Width Modulation (PWM) fan control
- I<sup>2</sup>C temperature sensing logic
- Thermal Monitor 2 (TM2) support
- PECI Ready (Platform Environment Control Interface)
- CPU slow-down on temperature overheat

- CPU thermal trip support for processor protection
- Power-up mode control for recovery from AC power loss
- · Chassis intrusion detection
- System resource alert via Supero Doctor III

#### **ACPI Features**

- Slow blinking LED for suspend state indicator
- · Main switch override mechanism
- ACPI Power Management
- Power-on mode for power recovery

#### Onboard I/O

- Six SATA 2 ports (supporting RAID0, 1,10 and 5 in the Windows OS environment)
- One SIMSO IPMI socket
- Two Intel 82573V and 82573L LAN chips support two Giga-bit LAN ports
- One EIDE Ultra DMA/100 bus master interface supports UDMA Mode 5 and PIO Mode 4
- · One floppy port interface
- Two COM ports(1 header, 1 port) supports Fast UART 16550 connections
- Up to eight USB 2.0 (Universal Serial Bus) (two ports, two headers and two Type A connectors)
- Super I/O: Winbond W83627DHG
- XGI Z9s 32 MB Controller supports one VGA port

#### Other

- External modem ring-on
- Wake-on-LAN (WOL)
- Wake-on-Ring (WOR)
- Console redirection
- Onboard Fan Speed Control by Thermal Management via BIOS
- CD/Diskette Utilities
- BIOS flash upgrade utility and device drivers

#### **Dimensions**

Extended ATX 13.0" (L) x 12" (W) (330.2 mm x 304.8 mm)

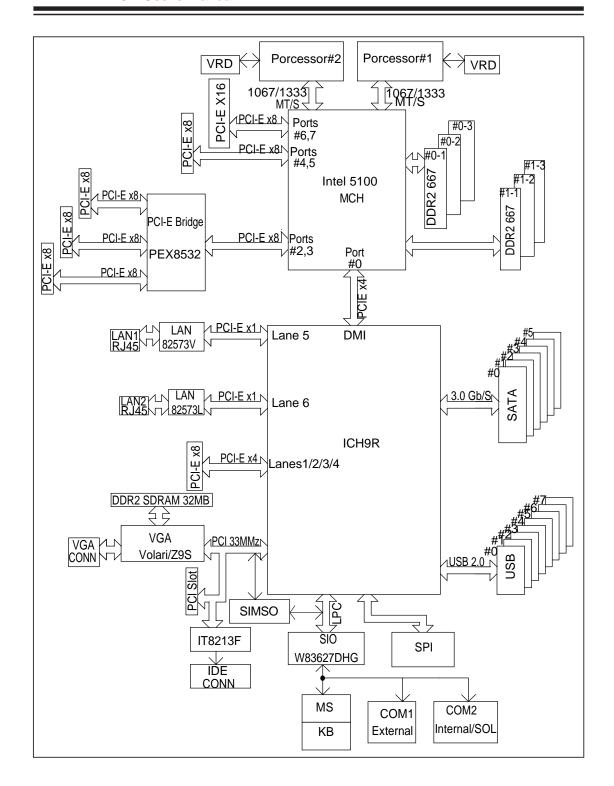

**Block Diagram** 

**Note:** This is a general block diagram. Please see the previous Motherboard Features pages for details on the features of each motherboard.

### 1-2 Chipset and Processor Features Overview

Built upon the functionality and the capability of the Intel 5100 chipset, the X7DCX motherboard provides the performance and feature set required for dual processor-based high-end computer systems with configuration options optimized for intensive computing, high energy-efficiency and complex business applications. The 5100 chipset supports single or dual Intel Xeon 64-bit Quad-Core/Dual-Core 5400/5300/5200/5100 Sequence processors with front side bus speeds of up to 1333 MHz. The chipset consists of the 5100 Memory Controller Hub (MCH), Intel I/O Controller Hub (ICH9R) and the I/O subsystem.

### The 5100 Memory Controller Hub (MCH)

The Intel 5100 MCH chip is designed for symmetric multiprocessing across two independent front side bus interfaces. Each front side bus uses a 64-bit wide, 1333/1066 MTS data bus capable of transferring data at 8.5/10.6 GB/s for a total bandwidth of 17/21.3 GB/s. The MCH supports a 36-bit wide address bus and up to four DDR2 667 MHz/533 MHz DIMM modules, providing a total memory capacity of up to 48 GB.

The 5100 MCH also provides three x8 PCI-Express interfaces and one x4 DMI Interface to the ICH9R. Each PCI Express port on the MCH provides 4 GB/s bi-directional bandwidth if configured as a x8 port, or 2 GB/s bi-directional bandwidth if configured as a x4 port.

### The Ninth Generation I/O Controller Hub (ICH9R)

The I/O Controller ICH9R provides the data buffering and interface arbitration required for the system to operate efficiently. It also provides the bandwidth needed for the system to maintain its peak performance. The Direct Media Interface (DMI) provides the connection between the MCH and the ICH9R. The ICH9R supports up to one PCI-Express x16 slot, six Serial ATA ports and six USB 2.0 ports. In addition, the ICH9R offers the Intel Matrix Storage Technology which provides various RAID options for data protection and rapid data access. It also supports the next generation of client management through the use of PROActive technology in conjunction with Intel's next generation Gigabit Ethernet controllers.

### 1-3 Special Features

### **Recovery from AC Power Loss**

BIOS provides a setting for you to determine how the system will respond when AC power is lost and then restored to the system. You can choose for the system to remain powered off (in which case you must hit the power switch to turn it back on) or for it to automatically return to a power- on state. See the Power Lost Control setting in the Advanced BIOS Setup section to change this setting. The default setting is **Last State**.

### 1-4 PC Health Monitoring

This section describes the PC health monitoring features of the X7DCX. All have an onboard System Hardware Monitor chip that supports PC health monitoring.

### **Voltage Monitoring**

An onboard voltage monitor will scan the CPU Core, Chipset, +1.8V, +3.3V, +5V, +12V, -12V, +3.3V Standby, +5V Standby and VBAT voltages continuously. Once a voltage becomes unstable, a warning is given or an error message is sent to the screen. Users can adjust the voltage thresholds to define the sensitivity of the voltage monitor.

#### **Fan Status Monitor with Firmware Control**

The PC health monitor can check the RPM status of the cooling fans. The onboard CPU and chassis fans are controlled by Thermal Management via BIOS (under Hardware Monitoring in the Advanced Setting).

### **Environmental Temperature Control**

The thermal control sensor monitors the CPU temperature in real time and will turn on the thermal control fan whenever the CPU temperature exceeds a user-defined threshold. The overheat circuitry runs independently from the CPU. Once it detects that the CPU temperature is too high, it will automatically turn on the thermal fan control to prevent any overheat damage to the CPU. The onboard chassis thermal circuitry can monitor the overall system temperature and alert users when the chassis temperature is too high.

#### **CPU Overheat LED and Control**

This feature is available when the user enables the CPU overheat warning function in the BIOS. This allows the user to define an overheat temperature. When the CPU temperature reaches the pre-defined overheat threshold, both the overheat fan and the warning LED are triggered.

### **System Resource Alert**

This feature is available when used with Supero Doctor III in the Windows OS environment or used with Supero Doctor II in Linux. Supero Doctor is used to notify the user of certain system events. For example, if the system is running low on virtual memory and there is insufficient hard drive space for saving the data, you can be alerted of the potential problem. You can also configure Supero Doctor to provide you with warnings when the system temperature goes beyond a pre-defined range.

### 1-5 ACPI Features

ACPI stands for Advanced Configuration and Power Interface. The ACPI specification defines a flexible and abstract hardware interface that provides a standard way to integrate power management features throughout a PC system, including its hardware, operating system and application software. This enables the system to automatically turn on and off peripherals such as CD-ROMs, network cards, hard disk drives and printers. This also includes consumer devices connected to the PC such as VCRs, TVs, telephones and stereos.

In addition to enabling operating system-directed power management, ACPI provides a generic system event mechanism for Plug and Play and an operating system-independent interface for configuration control. ACPI leverages the Plug and Play BIOS data structures while providing a processor architecture-independent implementation that is compatible with Windows 2000, Windows XP and Windows 2003 Servers.

### Slow Blinking LED for Suspend-State Indicator

When the CPU goes into a suspend state, the chassis power LED will start blinking to indicate that the CPU is in suspend mode. When the user presses any key, the CPU will wake-up and the LED will automatically stop blinking and remain on.

#### Main Switch Override Mechanism

When an ATX power supply is used, the power button can function as a system suspend button to make the system enter a SoftOff state. The monitor will be suspended and the hard drive will spin down. Pressing the power button again will cause the whole system to wake-up. During the SoftOff state, the ATX power supply provides power to keep the required circuitry in the system alive. In case the system malfunctions and you want to turn off the power, just press and hold the power button for 4 seconds. This option can be set in the Power section of the BIOS Setup routine.

### **External Modem Ring-On**

Wake-up events can be triggered by a device such as the external modem ringing when the system is in the Standby or Off state. The external modem ring-on can only be used with an ATX 2.01 (or above) compliant power supply.

Wake-On-LAN is defined as the ability of a management application to remotely power up a computer that is powered off. Remote PC setup, up-dates and asset tracking can occur after hours and on weekends so that daily LAN traffic is kept to a minimum and users are not interrupted. The motherboard has a 3-pin header (WOL) to connect to the 3-pin header on a Network Interface Card (NIC) that has WOL capability. In addition, an onboard LAN controller can also support WOL without any connection to the WOL header. The 3-pin WOL header is to be used with a LAN add-on card only.

Note: Wake-On-LAN requires an ATX 2.01 (or above) compliant power supply.

### 1-6 Power Supply

As with all computer products, a stable power source is necessary for proper and reliable operation. It is even more important for processors that have high CPU clock rates.

The X7DCX can only accommodate 24-pin ATX power supply. Although most power supplies generally meet the specifications required by the motherboard, some are inadequate. You should use one that will supply at least 400W of power, depending on your system configuration. In addition, the 12V 8-pin is also required for adequate power supply to the CPU. Also your power supply must supply 1.5A for the Ethernet ports.

It is strongly recommended that you use a high quality power supply that meets ATX power supply Specification 2.02 or above. It must also be SSI compliant (info at http://www.ssiforum.org/). Additionally, in areas where noisy power transmission is present, you may choose to install a line filter to shield the computer from noise.

It is recommended that you also install a power surge protector to help avoid problems caused by power surges.

### 1-7 Super I/O

The disk drive adapter functions of the Super I/O chip include a floppy disk drive controller that is compatible with industry standard 82077/765, a data separator, write pre-compensation circuitry, decode logic, data rate selection, a clock generator, drive interface control logic and interrupt and DMA logic. The wide range of functions integrated onto the Super I/O greatly reduces the number of components required for interfacing with floppy disk drives. The Super I/O supports 360 K, 720 K, 1.2 M, 1.44 M or 2.88 M disk drives and data transfer rates of 250 Kb/s, 500 Kb/s or 1 Mb/s. It also provides two high-speed, 16550 compatible serial communication ports (UARTs). Both UARTs provide legacy speed with baud rate of up to 115.2 Kbps as well as an advanced speed with baud rates of 250 K, 500 K, or 1 Mb/s, which support higher speed modems.

The Super I/O provides functions that comply with ACPI (Advanced Configuration and Power Interface), which includes support of legacy and ACPI power manage-

# Notes

# **Chapter 2**

### Installation

#### 2-1 Static-Sensitive Devices

Electro-Static-Discharge (ESD) can damage electronic components. To prevent damage to your system board, it is important to handle it very carefully. The following measures are generally sufficient to protect your equipment from ESD.

#### **Precautions**

- Use a grounded wrist strap designed to prevent static discharge.
- Touch a grounded metal object before removing the board from the antistatic bag.
- Handle the board by its edges only; do not touch its components, peripheral chips, memory modules or gold contacts.
- When handling chips or modules, avoid touching their pins.
- Put the motherboard and peripherals back into their antistatic bags when not in use.
- For grounding purposes, make sure your computer chassis provides excellent conductivity between the power supply, the case, the mounting fasteners and the motherboard.
- Use only the correct type of onboard CMOS battery as specified by the manufacturer. Do not install the onboard battery upside down to avoid possible explosion.

## Unpacking

The motherboard is shipped in antistatic packaging to avoid static damage. When unpacking the board, make sure the person handling it is static protected.

### 2-2 Mounting the Motherboard in the Chassis

For proper installation, please follow the instructions below to mount the mother-board into the chassis before installing the CPU on the motherboard.

#### Tools needed

- Phillips screwdriver
- #6 32 x5mm pan head screw as shown below.

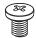

#### **Installation Procedures**

 Locate the mounting holes on the motherboard. Refer to the layout below for the locations of the mounting holes. (The holes marked with arrows are the mounting holes on this motherboard.)

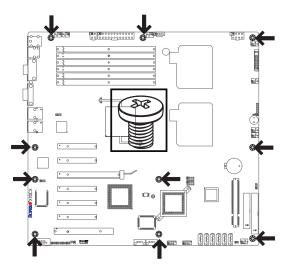

- Locate the mounting holes on the chassis.
- Align the mounting holes on the motherboard against the mounting holes on the chassis.
- Insert a #6 pan head screw into a pair of mounting holes on the motherboard and on the chassis.
- Using a Phillips screwdriver, tighten the screw. Make sure that the standoffs on the chassis click in or are screwed in tightly.
- Repeat the step above until the motherboard is securely installed into the chassis.

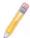

### Notes

- 1. All motherboards have standard mounting holes to fit different types of chassis. Make sure that the locations of all the mounting holes for both motherboard and chassis match.
- 2. Some components are very close to the mounting holes. Please take precautionary measures to avoid damaging the components when installing the motherboard into the chassis.

### 2-3 Installing a Processor and Heatsink Fans

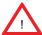

**Warning**: When handling the processor package, avoid placing direct pressure on the label area of the fan.

#### Notes:

- Always connect the power cord last and always remove it before adding, removing or changing any components. Make sure that you install the processor into the CPU socket before you install the CPU heatsink.
- Intel's boxed Xeon CPU package contains the CPU fan and heatsink assembly. If you buy a CPU separately, make sure that you use only Intel-certified multi-directional heatsink and fan.
- 3. Make sure to install the motherboard into the chassis before you install the CPU heatsink and fan.
- 4. When purchasing a motherboard with an LGA 771 CPU Socket, make sure that the CPU plastic cap is in place, and none of the CPU Socket pins are bent; otherwise, contact the retailer immediately.
- 5. Refer to the Chipset/MB Features Section for more details on CPU support.

### **Installing the LGA771 Processor**

- Press the load lever to release the load plate, which covers the CPU socket, from its locking position.
- 2. Gently lift the load lever to open the load plate.
- Use your thumb and your index finger to hold the CPU at the North Center Edge and the South Center Edge of the CPU.

PnP Cap on top of the Load Plate

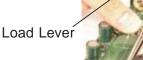

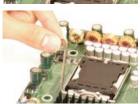

Load Plate (with PnP Cap attached)

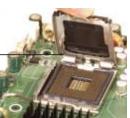

### Loading the Processor into the Socket

- Align CPU Pin1 (the CPU corner marked with a triangle) against the socket corner that is marked with a triangle cutout.
- Align the CPU key that is the semi-circle cutout below a gold dot against the socket key, the notch on the same side of the triangle cutout on the socket.
- 3. Once aligned, carefully lower the CPU straight down to the socket. (Do not drop the CPU on the socket. Do not move the CPU horizontally or vertically. Do not rub the CPU against the surface or against any pins of the socket to avoid damage to the CPU or the socket.)
- With the CPU installed in the socket, inspect the four corners of the CPU to make sure that the CPU is properly installed. Then, close the load plate.
- 5. Use your thumb to gently push the load lever down to lock it.
- If the CPU is properly installed into the socket, the plastic cap will be automatically released from the load plate when the clip is pushed in the clip lock. Remove the plastic cap from the motherboard.

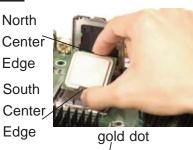

Socket Key
(Socket Notch)
CPU Key (semicircle cutout)
below the circle.
Corner with a

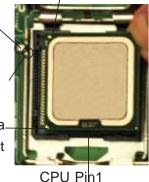

Load Lever

CPU in the CPU socket

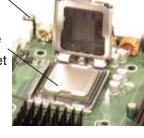

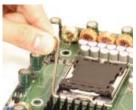

Plastic cap is released from the load plate if the CPU-properly installed.

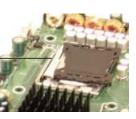

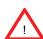

**Warning**: Please save the plastic PnP cap. The motherboard must be shipped with the PnP cap properly installed to protect the CPU socket pins. Shipment without the PnP cap properly installed will cause damage to the socket pins.

### **Installing the Heatsink**

#### **CEK Heatsink Installation**

- Do not apply any thermal grease to the heatsink or the CPU die; the required amount has already been applied.
- Place the heatsink on top of the CPU so that the four mounting holes are aligned with those on the retention mechanism.
- Screw in two diagonal screws (ie the #1 and the #2 screws) until just snug (-do not fully tighten the screws to avoid possible damage to the CPU.)
- 4. Finish the installation by fully tightening all four screws.

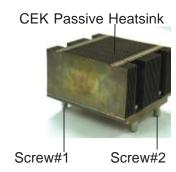

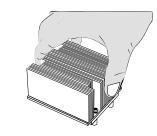

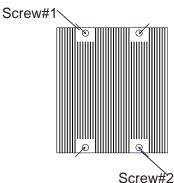

### **Uninstalling the Heatsink**

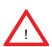

**Warning:** We do not recommend that the CPU or the heatsink be removed. However, if you do need to uninstall the heatsink, please follow the instructions on the next page to uninstall the heatsink to prevent damage done to the CPU or the CPU socket.

- Unscrew and remove the heatsink screws from the motherboard in the sequence as shown in the picture on the right.
- Hold the heatsink as shown in the picture on the right and gently wriggle the heatsink to loosen it from the CPU. (Do not use excessive force when wriggling the heatsink!!)
- 3. Once the heatsink is loosened, remove the heatsink from the CPU socket.
- Clean the surface of the CPU and the heatsink to get rid of the old thermal grease. Reapply the proper amount of thermal grease on the surface before you re-install the CPU and the heatsink.

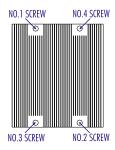

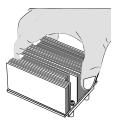

### 2-4 Installing DIMMs

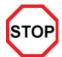

#### **CAUTION**

Exercise extreme care when installing or removing DIMM modules to prevent any possible damage. Also note that the memory is interleaved to improve performance..

#### **DIMM Installation**

- Insert the desired number of DIMMs into the memory slots, starting with DIMM #1A. The memory scheme is interleaved, so <u>you must install two modules at a time</u>, beginning with DIMM 1A, DIMM 1B, then DIMM 2A, DIMM 2B, and DIMM 3A, DIMM 3B.
- Insert each DIMM module vertically into its slot. Gently press down on the DIMM module until it snaps into place in the slot. Repeat for all modules. Pay attention to the notch along the bottom of the module to prevent inserting the DIMM module incorrectly.
- 3. This motherboard supports both dual-rank and single-rank memory modules. For system memory to work properly, please use <u>all</u> dual-rank memory modules or use <u>all</u> single-rank memory modules on the same motherboard. Check the Supermicro web site for other information.

### **Memory Support**

The X7DCX supports up to 48 GB Buffered (Registered) ECC DDR2 667/533 MHz in 6 DIMMs. Populating memory slots of the same bank with a pair (or pairs) of memory modules of the same size and same type **will result in two-way Interleaved Memory** which will improve memory performance. (See the table below.)

|                 | Optimized DIMM Population Configurations |        |        |        |        |        |
|-----------------|------------------------------------------|--------|--------|--------|--------|--------|
| No. of<br>DIMMs |                                          |        |        |        |        |        |
| 2DIMMs          | DIMM1A                                   |        |        | DIMM1B |        |        |
| 4DIMMs          | DIMM1A                                   | DIMM2A |        | DIMM1B | DIMM2B |        |
| 6DIMMs          | DIMM1A                                   | DIMM2A | DIMM3A | DIMM2A | DIMM2B | DIMM3B |

(Notes: i. DIMM slot# specified: DIMM slot to be populated; "---": DIMM slot not to be populated. ii. Both 533 MHz and 667MHz DIMMs are supported; however, you need to use the memory modules of the same speed and of the same type on a motherboard. iii. For memory to work properly, you need to follow the restrictions listed above.)

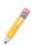

**Note** 1: Due to OS limitations, some operating systems may not show more than 4 GB of memory.

**Note** 2: Due to memory allocation to system devices, memory remaining available for operational use will be reduced when 4 GB of RAM is used. The reduction in memory availability is disproportional. (See the following table for details.)

| Possible System Memory Allocation                               | on & Availa | ability                                                                 |
|-----------------------------------------------------------------|-------------|-------------------------------------------------------------------------|
| System Device                                                   | Size        | Physical Memory<br>Remaining (-Available)<br>(4 GB Total System Memory) |
| Firmware Hub flash memory (System BIOS)                         | 1 MB        | 3.99                                                                    |
| Local APIC                                                      | 4 KB        | 3.99                                                                    |
| Area Reserved for the chipset                                   | 2 MB        | 3.99                                                                    |
| I/O APIC (4 Kbytes)                                             | 4 KB        | 3.99                                                                    |
| PCI Enumeration Area 1                                          | 256 MB      | 3.76                                                                    |
| PCI Express (256 MB)                                            | 256 MB      | 3.51                                                                    |
| PCI Enumeration Area 2 (if needed) -Aligned on 256-MB boundary- | 512 MB      | 3.01                                                                    |
| VGA Memory                                                      | 16 MB       | 2.85                                                                    |
| TSEG                                                            | 1 MB        | 2.84                                                                    |
| Memory available to OS and other applications                   |             | 2.84                                                                    |

### **Installing and Removing DIMMs**

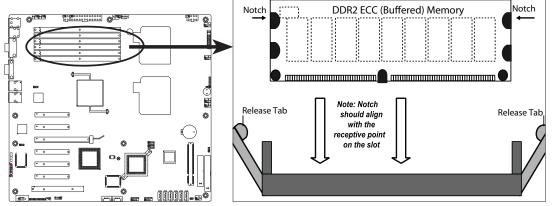

**To Install:** Insert module vertically and press down until it snaps into place. Pay attention to the alignment notch at the bottom.

#### To Remove:

Use your thumbs to gently push the release tabs near both ends of the module to release it from the slot.

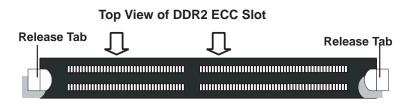

#### **Control Panel Connectors/IO Ports** 2-5

The I/O ports are color coded in conformance with the PC 99 specification. See the graphics below for the colors and locations of the various I/O ports.

### **Back Panel Connectors/IO Ports**

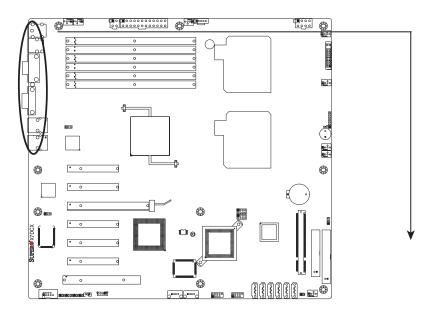

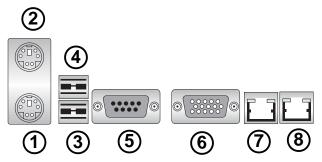

**Back Panel I/O Port Locations and Definitions** 

|   | <b>Back Panel Connectors</b>  |
|---|-------------------------------|
| 1 | Keyboard (Purple)             |
| 2 | PS/2Mouse (Green)             |
| 3 | USB 0                         |
| 4 | USB 1                         |
| 5 | COM 1 (Turquoise)             |
| 6 | VGA (Blue)                    |
| 7 | LAN 1                         |
| 8 | LAN 2                         |
| ( | See Section 2-5 for details.) |

### **Front Control Panel**

JF1 contains header pins for various buttons and indicators that are normally located on a control panel at the front of the chassis. These connectors are designed specifically for use with Supermicro server chassis. See the figure below for the descriptions of the various control panel buttons and LED indicators. Refer to the following section for descriptions and pin definitions.

# Front Control Panel Header (JF1) Pins

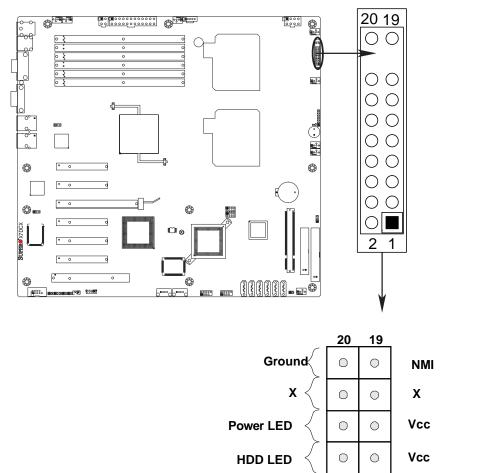

Vcc

Vcc

Vcc

Vcc

Reset

**FP Reset Button** 

**FP Power Button** 

0

0

0

0

 $\bigcirc$ 

 $\bigcirc$ 

0

 $\bigcirc$ 

Ground

Ground

**NIC1 LED** 

**NIC2 LED** 

OH/Fan Fail LED

**PWR Fail LED** 

### **Front Control Panel Pin Definitions**

#### **NMI** Button

The non-maskable interrupt button header is located on pins 19 and 20 of JF1. Refer to the table on the right for pin definitions.

| NMI Button<br>Pin Definitions (JF1) |            |  |
|-------------------------------------|------------|--|
| Pin#                                | Definition |  |
| 19                                  | Control    |  |
| 20                                  | Ground     |  |

#### **Power LED**

The Power LED connection is located on pins 15 and 16 of JF1. Refer to the table on the right for pin definitions.

| Power LED<br>Pin Definitions (JF1) |            |  |
|------------------------------------|------------|--|
| Pin#                               | Definition |  |
| 15                                 | +5V        |  |
| 16                                 | Ground     |  |

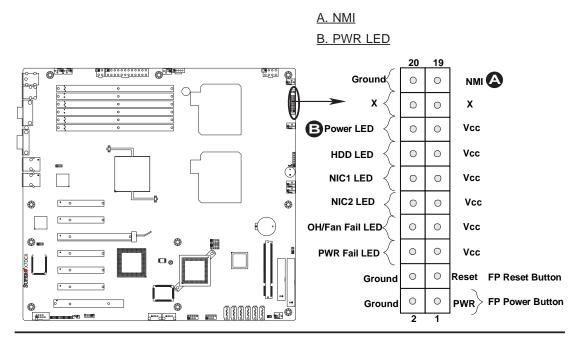

#### **HDD LED**

The HDD LED connection is located on pin 14 of JF1. Attach a hard-drive LED cable here to display disk activity (for SATA hard drives on the system). See the table on the right for pin definitions.

| HDD/UID LED<br>Pin Definitions (JF1) |            |  |
|--------------------------------------|------------|--|
| Pin#                                 | Definition |  |
| 13                                   | UID Signal |  |
| 14                                   | HD Active  |  |

#### **NIC1/NIC2 LED Indicators**

The NIC (Network Interface Controller) LED connection for GLAN port1 is located on pins 11 and 12 of JF1 and the LED connection for GLAN Port2 is on Pins 9 and 10. Attach the NIC LED cables to display network activity. Refer to the table on the right for pin definitions.

| GLAN1/2 LED<br>Pin Definitions (JF1) |            |  |
|--------------------------------------|------------|--|
| Pin#                                 | Definition |  |
| 9/11                                 | Vcc        |  |
| 10/12                                | Ground     |  |

A. HDD LED

B. NIC1 LED

C. NIC2 LED

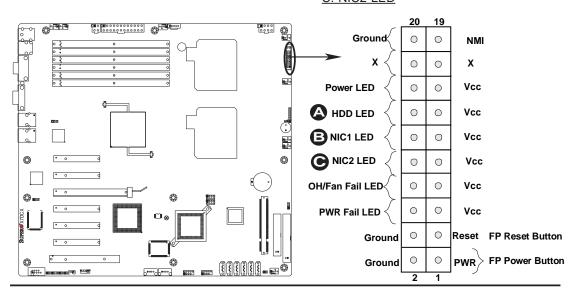

#### Overheat/Fan Fail LED (OH)

Connect an LED to the OH/Fan Fail connection on pins 7 and 8 of JF1 to provide advanced warnings of chassis overheating or fan failure. Refer to the table on the right for pin definitions.

| OH/Fan Fail LED<br>Pin Definitions (JF1) |            |
|------------------------------------------|------------|
| Pin#                                     | Definition |
| 7                                        | Vcc        |
| 8                                        | Ground     |

| OH/Fan Fail Indicator<br>Status |            |  |
|---------------------------------|------------|--|
| State                           | Definition |  |
| Off                             | Normal     |  |
| On                              | Overheat   |  |
| Flash-<br>ing                   | Fan Fail   |  |

#### **Power Fail LED**

The Power Fail LED connection is located on pins 5 and 6 of JF1. Refer to the table on the right for pin definitions.

| PWR Fail LED<br>Pin Definitions (JF1) |            |  |
|---------------------------------------|------------|--|
| Pin#                                  | Definition |  |
| 5                                     | Vcc        |  |
| 6                                     | Ground     |  |

A. OH/Fan Fail LED

B. PWR Supply Fail

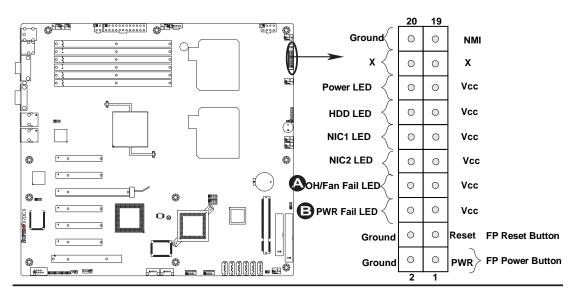

#### **Reset Button**

The Reset Button connection is located on pins 3 and 4 of JF1. Attach it to the hardware reset switch on the computer case. Refer to the table on the right for pin definitions.

| Reset Button<br>Pin Definitions (JF1) |            |  |
|---------------------------------------|------------|--|
| Pin#                                  | Definition |  |
| 3                                     | Reset      |  |
| 4 Ground                              |            |  |

#### **Power Button**

The Power Button connection is located on pins 1 and 2 of JF1. Momentarily contacting both pins will power on/off the system. This button can also be configured to function as a suspend button (with a setting in the BIOS - see Chapter 4). To turn off the power when set to suspend mode, press the button for at least 4 seconds. Refer to the table on the right for pin definitions.

| Power Button<br>Pin Definitions (JF1) |             |  |
|---------------------------------------|-------------|--|
| Pin#                                  | Definition  |  |
| 1                                     | Signal      |  |
| 2                                     | +3V Standby |  |

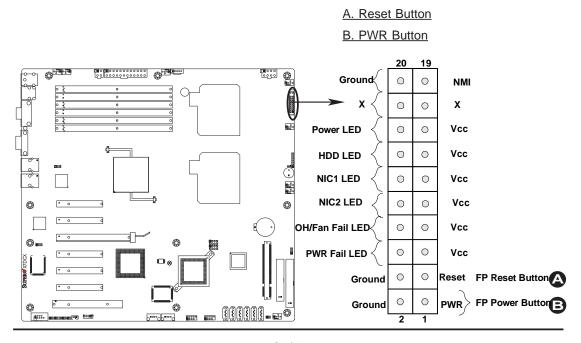

# 2-6 Connecting to the Headers and Connectors

#### **Power Connectors**

#### **ATX Power Connector**

A 24-pin main power supply connector (JPW2) and an 8-pin CPU PWR connector (JPW3) are located on the motherboard. These power connectors meet the SSI EPS 12V specification. The 4-pin 12V PWR connection (JPW1) is also required to provide adequate power to the system. For the 8-pin PWR (JPW3), please refer to the item listed below. See the table on the right for pin definitions.

| ATX Power 24-pin Connector<br>Pin Definitions |            |      |            |
|-----------------------------------------------|------------|------|------------|
| Pin#                                          | Definition | Pin# | Definition |
| 13                                            | +3.3V      | 1    | +3.3V      |
| 14                                            | -12V       | 2    | +3.3V      |
| 15                                            | COM        | 3    | COM        |
| 16                                            | PS_ON      | 4    | +5V        |
| 17                                            | COM        | 5    | COM        |
| 18                                            | COM        | 6    | +5V        |
| 19                                            | COM        | 7    | COM        |
| 20                                            | Res (NC)   | 8    | PWR_OK     |
| 21                                            | +5V        | 9    | 5VSB       |
| 22                                            | +5V        | 10   | +12V       |
| 23                                            | +5V        | 11   | +12V       |
| 24                                            | COM        | 12   | +3.3V      |

#### **Processor Power Connector**

In addition to the Primary ATX power connector (above), the 12V 8-pin CPU PWR connector at JPW3 must also be connected to your power supply. See the table on the right for pin definitions.

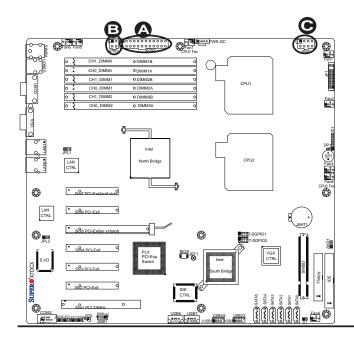

#### Required Connection

| 12V 4-pin Power Con-<br>nector<br>Pin Definitions |            |  |
|---------------------------------------------------|------------|--|
| Pins                                              | Definition |  |
| 1 and 2                                           | Ground     |  |
| 3 and 4                                           | +12V       |  |

#### Required Connection

| 12V 8-pin Power CPU<br>Connector<br>Pin Definitions |            |  |
|-----------------------------------------------------|------------|--|
| Pins                                                | Definition |  |
| 1 through 4                                         | Ground     |  |
| 5 through 8 +12V                                    |            |  |

Required Connections

A. 24-pin ATX PWR

B. 4-pin PWR

C. 8-pin Processor PWR

# **Fan Headers**

#### **Fan Headers**

The X7DCX has six chassis/system fan headers (Fans 1~Fan 6), and two CPU fan headers (Fans 7~8). These fan headers support 4-pin or 3-pin fans. However, for the system to function properly, please use <u>all</u> 3-pin or <u>all</u> 4-pin fans on a motherboard. See the table on the right for pin definitions.

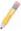

Note: The speeds of 4-pin (PWM) fans are controlled by Thermal Management via BIOS Hardware Monitoring in the Advanced Setting. (The default setting is **Disabled**.)

| Fan Header<br>Pin Definitions |                |  |
|-------------------------------|----------------|--|
| Pin#                          | Definition     |  |
| 1                             | Ground         |  |
| 2                             | +12V           |  |
| 3                             | Tachometer     |  |
| 4                             | PWR Modulation |  |

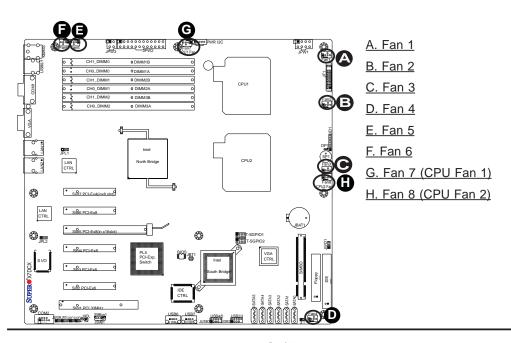

#### I/O Connections

# ATX PS/2 Keyboard and PS/2 Mouse Ports

The ATX PS/2 keyboard and the PS/2 mouse are located on the I/O back-plane. See the table on the right for pin definitions. (The mouse port is above the keyboard port.) See the table on the right for pin definitions.

| PS/2 Keyboard and<br>Mouse Port Pin<br>Definitions |            |  |
|----------------------------------------------------|------------|--|
| Pin#                                               | Definition |  |
| 1                                                  | Data       |  |
| 2                                                  | NC         |  |
| 3                                                  | Ground     |  |
| 4                                                  | VCC        |  |
| 5                                                  | Clock      |  |
| 6                                                  | NC         |  |

#### **Serial Ports**

COM1 and COM2 are serial port connections located on the motherboard. COM1 is a connector located on the I/O backplane. COM2 is a header located below PCI Slot 1 to provide front access. See the table on the right for pin definitions.

| Serial Port Pin Definitions |            |      |            |
|-----------------------------|------------|------|------------|
| Pin#                        | Definition | Pin# | Definition |
| 1                           | DCD        | 6    | DSR        |
| 2                           | RXD        | 7    | RTS        |
| 3                           | TXD        | 8    | CTS        |
| 4                           | DTR        | 9    | RI         |
| 5                           | Ground     | 10   | NC         |

Pin 10 (Key) is available on COM2 only. NC: No Connection.

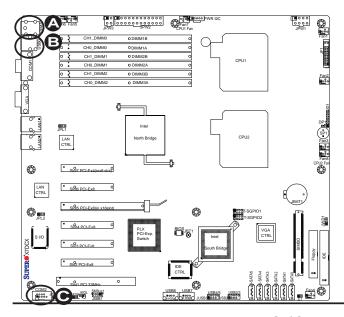

A. Keyboard/Mouse

B. COM1

C. COM2

#### **Universal Serial Bus (USB)**

There are eight USB 2.0 (Universal Serial Bus) ports/headers on the motherboard. Two of them are Back Panel USB ports: USB 0~1. The other six are Front Panel USB connectors: USB 2~3, USB 4~5, USB 6 and USB 7. See the tables on the right for pin definitions.

**Note**: To comply with FCC requirements, please do not attach an unshielded cable to a USB port, even if there is no device attached to the cable. Use only a shielded USB cable that meets the requirements for a USB device.

| Back Panel USB<br>(USB 0~1) |             |  |
|-----------------------------|-------------|--|
| Pin#                        | Definitions |  |
| 1                           | +5V         |  |
| 2                           | PO-         |  |
| 3 PO+                       |             |  |
| 4                           | Ground      |  |
| 5                           | N/A         |  |

|                                                       | Front Panel USB Pin Definitions (USB 2~7) |   |        |  |
|-------------------------------------------------------|-------------------------------------------|---|--------|--|
| USB 2/4/6/7 USB 3/5 Pin # Definition Pin # Definition |                                           |   |        |  |
| 1                                                     | +5V                                       | 1 | +5V    |  |
| 2                                                     | PO-                                       | 2 | PO-    |  |
| 3                                                     | PO+                                       | 3 | PO+    |  |
| 4                                                     | Ground                                    | 4 | Ground |  |
| 5                                                     | No connection                             | 5 | Key    |  |

# GLAN 1/2 (Giga-bit Ethernet Ports)

Two G-bit Ethernet ports are located on the I/O backplane. These ports accept RJ45 type cables.

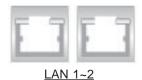

A. USB 0/1 B. USB 2/3

C. USB 4/5

D. USB 6 E. USB 7

F. LAN Port 1

G. LAN Port 2

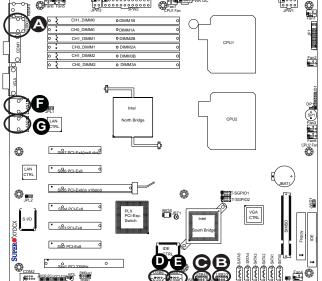

#### **VGA Connector**

A VGA connector is located next to COM1 port on the IO backplane. Refer to the board layout below for the location.

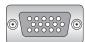

#### **Serial ATA Ports**

Six Serial ATA (SATA) ports (I-SATA0~I-SATA5) are located at JS1~JS6 on the motherboard. These SATA connections are supported by Intel South Bridge to provide Serial-Link signal transmissions on the motherboard. See the table on the right for pin definitions. Refer to the board layout below for the locations of the headers.

| SATA Port<br>Pin Definitions |            |     |            |
|------------------------------|------------|-----|------------|
| Pin#                         | Definition | Pin | Definition |
| 1                            | Ground     | 2   | TX+        |
| 3                            | TX-        | 4   | Ground     |
| 5                            | RX-        | 6   | RX+        |
| 7                            | Ground     |     | NA         |

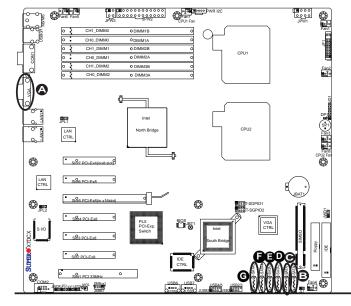

A. VGA
B. SATA0
C. SATA1
D. SATA2
E. SATA3
F SATA4
G SATA5

#### **T-SGPIO Headers**

Two T-SGPIO (Serial-Link General Purpose Input/Output) headers are located between the South Bridge and the VGA Controller on the motherboard. These headers are used to communicate with the Serial-Link System Monitoring chip on the backplane. See the table on the right for pin definitions. Refer to the board layout below for the locations of the headers.

| GPIO1/2<br>Pin Definitions |            |     |            |
|----------------------------|------------|-----|------------|
| Pin#                       | Definition | Pin | Definition |
| 1                          | NC         | 2   | NC         |
| 3                          | Ground     | 4   | DATA Out   |
| 5                          | Load       | 6   | Ground     |
| 7                          | Clock      | 8   | NC         |

NC: No Connections

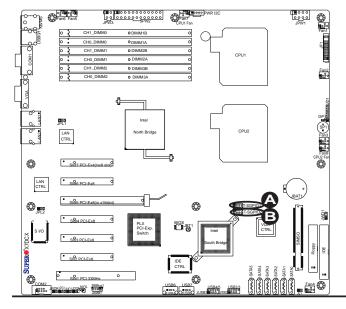

A. SGPIO1 B. SGPIO2

#### **Onboard Headers**

# Wake-On-Ring

The Wake-On-Ring header is located at JWOR. Use this header to "wake up" your system when it receives an incoming call to the modem while in suspend state. See the table on the right for pin definitions. You must have a Wake-On-Ring card and cable to use this feature.

| 1    | Wake-On-Ring<br>Pin Definitions |  |
|------|---------------------------------|--|
| Pin# | Definition                      |  |
| 1    | Ground                          |  |
| 2    | Wake-up                         |  |

#### Wake-On-LAN

The Wake-On-LAN header is located at JWOL on the motherboard. See the table on the right for pin definitions. (You must have a LAN card with a Wake-On-LAN connector, and cable to use this feature.)

| Wake-On-LAN<br>Pin Definitions |             |
|--------------------------------|-------------|
| Pin#                           | Definition  |
| 1                              | +5V Standby |
| 2                              | Ground      |
| 3                              | Wake-up     |

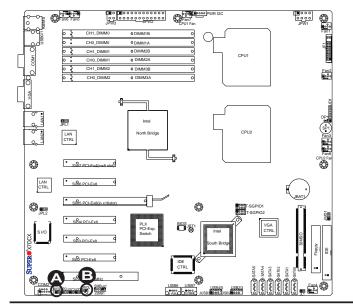

A. WOR B. WOL

## Power LED/Speaker

On the JD1 header, pins 1-3 are for a power LED, and pins 4-7 are for the speaker. See the table on the right for speaker pin definitions.

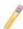

**Note:** The speaker connector pins are for use with an external speaker. If you wish to use the onboard speaker, you should close pins 6-7 with a jumper.

| Speaker Connector<br>Pin Definitions |                  |  |
|--------------------------------------|------------------|--|
| Pin Setting Definition               |                  |  |
| Pins 6-7                             | Internal Speaker |  |
| Pins 4-7                             | External Speaker |  |

#### **Chassis Intrusion**

A Chassis Intrusion header is located at JL1 on the motherboard. Attach an appropriate cable from the chassis to inform you of a chassis intrusion when the chassis is opened.

| Chassis Intrusion Pin Definitions (JL1) |                 |
|-----------------------------------------|-----------------|
| Pin#                                    | Definition      |
| 1                                       | Intrusion Input |
| 2                                       | Ground          |

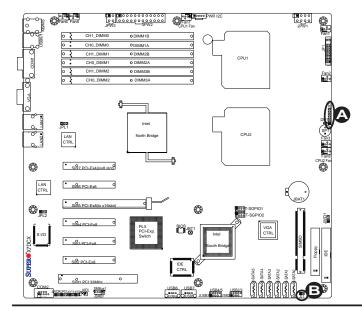

A. PWR LED/Speaker

B. Chassis Intrusion

#### **SMB**

A System Management Bus header is located at JSMB1. Connect an appropriate cable here to utilize SMB on your system.

| SMB Header<br>Pin Definitions |               |
|-------------------------------|---------------|
| Pin#                          | Definition    |
| 1                             | Data          |
| 2                             | Ground        |
| 3                             | Clock         |
| 4                             | No Connection |

#### Power I<sup>2</sup>C Connector

Power I<sup>2</sup>C (Power SMB) connector monitors the status of the power supply, fan and system temperature. See the table on the right for pin definitions.

| F    | PWR SMB<br>Pin Definitions |  |
|------|----------------------------|--|
| Pin# | Definition                 |  |
| 1    | Clock                      |  |
| 2    | Data                       |  |
| 3    | PWR Fail                   |  |
| 4    | Ground                     |  |
| 5    | +3.3V                      |  |

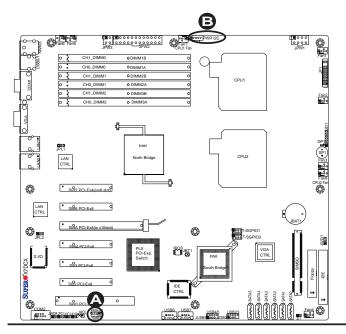

A. Overheat LED

B. PWR SMB

# 2-7 Jumper Settings

#### **Explanation of Jumpers**

To modify the operation of the mother-board, jumpers can be used to choose between optional settings. Jumpers create shorts between two pins to change the function of the connector. Pin 1 is identified with a square solder pad on the printed circuit board. See the motherboard layout pages for jumper locations.

Note: On two pin jumpers, "Closed" means the jumper is on and "Open" means the jumper is off the pins.

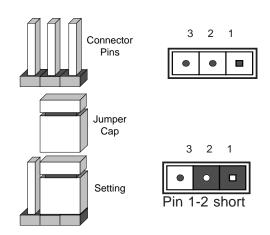

#### **GLAN Enable/Disable**

JPL1/JPL2 enable or disable GLAN Port1/GLAN Port2 on the mother-board. See the table on the right for jumper settings. The default setting is **Enabled**.

| GLAN Enable<br>Jumper Settings |                   |
|--------------------------------|-------------------|
| Pin#                           | Definition        |
| 1-2                            | Enabled (default) |
| 2-3                            | Disabled          |

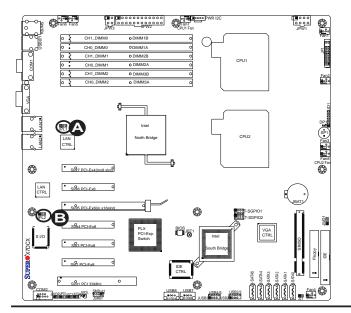

A. GLAN 1 Enable
B. GLAN 2 Enable

#### **CMOS Clear**

JBT1 is used to clear CMOS. Instead of pins, this "jumper" consists of contact pads to prevent the accidental clearing of CMOS. To clear CMOS, use a metal object such as a small screwdriver to touch both pads at the same time to short the connection. Always remove the AC power cord from the system before clearing CMOS. Note: For an ATX power supply, you must completely shut down the system, remove the AC power cord and then short JBT1 to clear CMOS.

#### Watch Dog Enable/Disable

Watch Dog (JWD1) is a system monitor that can reboot the system when a software application hangs. Close pins 1-2 to reset the system if an application hangs. Close pins 2-3 to generate a non-maskable interrupt signal for the application that hangs. See the table on the right for jumper settings. Watch Dog must also be enabled in the BIOS.

| Watch Dog<br>Jumper Settings |                    |
|------------------------------|--------------------|
| Jumper Setting               | Definition         |
| Pins 1-2                     | Reset<br>(default) |
| Pins 2-3                     | NMI                |
| Open                         | Disabled           |

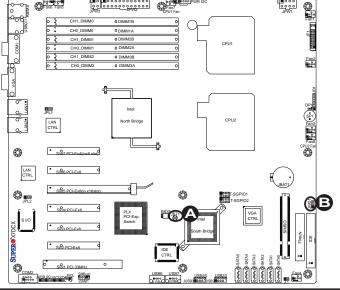

A. Clear CMOS

B. Watch Dog Enable

#### **VGA Enable/Disable**

JPG1 allows you to enable or disable the VGA port. The default position is on pins 1 and 2 to enable VGA. See the table on the right for jumper settings.

| VGA Enable/Disable<br>Jumper Settings (JPG1) |            |
|----------------------------------------------|------------|
| Both Jumpers                                 | Definition |
| Pins 1-2                                     | Enabled    |
| Pins 2-3                                     | Disabled   |

#### I<sup>2</sup>C Bus to PCI Slots

Jumpers JI<sup>2</sup>C1 and JI<sup>2</sup>C2 allow you to connect the System Management Bus (SMB) to PCI-E and PCI slots. The default setting is set to **Disabled**. See the table on the right for jumper settings.

| l <sup>2</sup> C to PCI-Slots<br>Jumper Settings |                    |
|--------------------------------------------------|--------------------|
| Jumper                                           | Definition         |
| On                                               | Enabled            |
| Off                                              | Disabled (Default) |

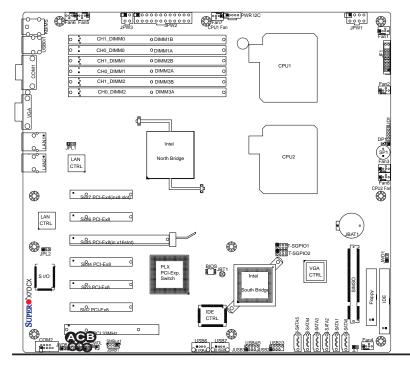

A. VGA Enable
B. Jl<sup>2</sup>C1
C. Jl<sup>2</sup>C2

#### 2-8 Onboard Indicators

#### **GLAN LEDs**

There are two GLAN ports on the motherboard. Each Gigabit Ethernet LAN port has two LEDs. The yellow LED indicates activity, while the Link LED may be green, amber or off to indicate the speed of the connection. See the tables at right for more information.

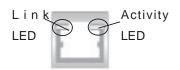

Rear View (when viewing from the back of the chassis.)

| GLAN Activity Indicator<br>LED Setting |          |            |
|----------------------------------------|----------|------------|
| Color                                  | Status   | Definition |
| Yellow                                 | Flashing | LAN Active |

| GLAN Link Indicator<br>LED Settings |                          |
|-------------------------------------|--------------------------|
| LED Color                           | Definition               |
| Off                                 | No Connection or 10 Mbps |
| Green                               | 100 Mbps                 |
| Amber                               | 1 Gbps                   |

#### **Onboard Power LED**

An Onboard Power LED is located at DP1 on the motherboard. When this LED Indicator is on, the system is on. Be sure to unplug the power cable before removing or adding any components. See the table on the right for more details.

| Onboard PWR LED Indicator<br>LED Settings |                                      |  |  |  |
|-------------------------------------------|--------------------------------------|--|--|--|
| LED Color                                 | Definition                           |  |  |  |
| Off                                       | System Off (PWR cable not connected) |  |  |  |
| Green                                     | System On                            |  |  |  |
| Green:<br>Flashing<br>Quickly             | ACPI S1 State                        |  |  |  |
| Green:<br>Flashing<br>Slowly              | ACPI S3 (STR) State                  |  |  |  |

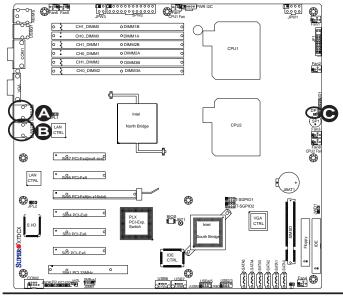

A. GLAN Port1 LEDs

B. GLAN Port2 LEDs

C. Onboard PWR LED

# 2-9 Floppy, SIMSO IPMI and HDD Connections

Note the following when connecting the floppy and hard disk drive cables:

- · The floppy disk drive cable has seven twisted wires.
- A red mark on a wire typically designates the location of pin 1.
- A single floppy disk drive ribbon cable has 34 wires and two connectors to provide for two floppy disk drives. The connector with twisted wires always connects to drive A, and the connector that does not have twisted wires always connects to drive B.

#### **Floppy Connector**

The floppy connector is located next to the IDE drive. See the table below for pin definitions.

| Floppy Drive Connector<br>Pin Definitions (Floppy) |            |      |                |  |  |
|----------------------------------------------------|------------|------|----------------|--|--|
| Pin#                                               | Definition | Pin# | Definition     |  |  |
| 1                                                  | Ground     | 2    | FDHDIN         |  |  |
| 3                                                  | Ground     | 4    | Reserved       |  |  |
| 5                                                  | Key        | 6    | FDEDIN         |  |  |
| 7                                                  | Ground     | 8    | Index          |  |  |
| 9                                                  | Ground     | 10   | Motor Enable   |  |  |
| 11                                                 | Ground     | 12   | Drive Select B |  |  |
| 13                                                 | Ground     | 14   | Drive Select B |  |  |
| 15                                                 | Ground     | 16   | Motor Enable   |  |  |
| 17                                                 | Ground     | 18   | DIR            |  |  |
| 19                                                 | Ground     | 20   | STEP           |  |  |
| 21                                                 | Ground     | 22   | Write Data     |  |  |
| 23                                                 | Ground     | 24   | Write Gate     |  |  |
| 25                                                 | Ground     | 26   | Track 00       |  |  |
| 27                                                 | Ground     | 28   | Write Protect  |  |  |
| 29                                                 | Ground     | 30   | Read Data      |  |  |
| 31                                                 | Ground     | 32   | Side 1 Select  |  |  |
| 33                                                 | Ground     | 34   | Diskette       |  |  |

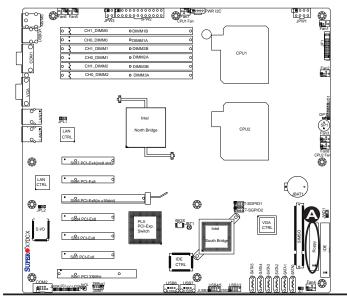

A. Floppy

#### **IDE Connector**

An IDE Connector is located next to the floppy drive on the motherboard. See the table on the right for pin definitions.

#### SIMSO IPMI Slot

A SIMSO IPMI slot is located next to the floppy drive on the motherboard. This connection offers Intelligent Platform Management Interfacing (IPMI) capability for multi-platform, multi-user communications and remote system management. It also provides full KVM support if a SIMSO+ Addon card is installed on this slot. Refer to the layout below for the IPMI slot location.

| IDE Drive Connectors Pin Definitions |               |      |               |  |  |
|--------------------------------------|---------------|------|---------------|--|--|
| Pin#                                 | Definition    | Pin# | Definition    |  |  |
| 1                                    | Reset IDE     | 2    | Ground        |  |  |
| 3                                    | Host Data 7   | 4    | Host Data 8   |  |  |
| 5                                    | Host Data 6   | 6    | Host Data 9   |  |  |
| 7                                    | Host Data 5   | 8    | Host Data 10  |  |  |
| 9                                    | Host Data 4   | 10   | Host Data 11  |  |  |
| 11                                   | Host Data 3   | 12   | Host Data 12  |  |  |
| 13                                   | Host Data 2   | 14   | Host Data 13  |  |  |
| 15                                   | Host Data 1   | 16   | Host Data 14  |  |  |
| 17                                   | Host Data 0   | 18   | Host Data 15  |  |  |
| 19                                   | Ground        | 20   | Key           |  |  |
| 21                                   | DRQ3          | 22   | Ground        |  |  |
| 23                                   | I/O Write     | 24   | Ground        |  |  |
| 25                                   | I/O Read      | 26   | Ground        |  |  |
| 27                                   | IOCHRDY       | 28   | BALE          |  |  |
| 29                                   | DACK3         | 30   | Ground        |  |  |
| 31                                   | IRQ14         | 32   | IOCS16        |  |  |
| 33                                   | Addr1         | 34   | Ground        |  |  |
| 35                                   | Addr0         | 36   | Addr2         |  |  |
| 37                                   | Chip Select 0 | 38   | Chip Select 1 |  |  |
| 39                                   | Activity      | 40   | Ground        |  |  |

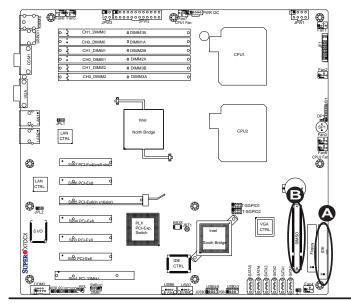

A. IDE Drive
B. SIMSO IPMI

# **Chapter 3**

# **Troubleshooting**

# 3-1 Troubleshooting Procedures

Use the following procedures to troubleshoot your system. If you have followed all of the procedures below and still need assistance, refer to the 'Technical Support Procedures' and/or 'Returning Merchandise for Service' section(s) in this chapter.

Note: Always disconnect the power cord before adding, changing or installing any hardware components.

#### **Before Power On**

- 1. Make sure that there are no short circuits between the motherboard and the chassis.
- 2. Disconnect all ribbon/wire cables from the motherboard, including those for the keyboard and mouse. Remove all add-on cards.
- 3. Install a CPU in CPU Socket and connect the chassis speaker and the power LED to the motherboard. (Make sure that the CPU is properly seated. Be sure to check all jumper settings as well.)

#### No Power

- 1. Make sure that there are no short circuits between the motherboard and the chassis.
- 2. Make sure that all jumpers are set to their default positions.
- 3. Make sure that the 115V/230V switch on the power supply is properly set.
- 4. Turn the power switch on and off to test the system. The battery on your motherboard may be old. Check to verify that it still supplies ~3VDC. If it does not, replace it with a new one.

#### No Video

- 1. If the power is on, and you have no video, please remove all the add-on cards and cables.
- 2. Use the speaker to determine if any beep codes exist. Refer to the Appendix for details on beep codes.

# Losing the System's Setup Configuration

- 3. Make sure that you are using a high quality power supply. A poor quality power supply may cause the system to lose the CMOS setup information. Refer to Section 1-6 for details on recommended power supplies.
- 4. The battery on your motherboard may be old. Check to verify that it still supplies ~3VDC. If it does not, replace it with a new one.
- 5. If the above steps do not fix the Setup Configuration problem, contact your vendor for repairs.

## **Memory Errors**

- 1. Make sure the DIMM modules are properly and fully installed. Check if DIMMs of different speeds or types have been installed. Also make sure that the BIOS setup is configured for the fastest speed of RAM used.
- It is recommended to use the same RAM speed for all DIMMs in the system.
   Make sure you are using the correct type of DDR2 Buffered (Registered)
   ECC 667/533 MHz SDRAM (recommended by the manufacturer.)
- 3. Check for bad DIMM modules or slots by swapping a single module between four slots and noting the results. Make sure all memory modules are fully seated in their slots. As an interleaved memory scheme is used, you must install two modules at a time, beginning with Bank 1, then Bank 2, and so on (see Section 2-4). Check the position of the 115V/230V switch on the power supply.

# 3-2 Technical Support Procedures

<u>Before contacting Technical Support, please take the following steps.</u> Also, note that as a motherboard manufacturer, Supermicro does not sell directly to end-users, so it is best to first check with your distributor or reseller for troubleshooting services.

They should know of any possible problem(s) with the specific system configuration that was sold to you.

- Please go through the 'Troubleshooting Procedures' and 'Frequently Asked Question' (FAQ) sections in this chapter or see the FAQs on our web site (http://www.supermicro.com/support/faqs/) before contacting Technical Support.
- 2. BIOS upgrades can be downloaded from our web site at http://www.supermi-cro.com/support/bios/.
- 3. If you still cannot resolve the problem, include the following information when contacting Supermicro for technical support:
- Motherboard model and PCB revision number
- BIOS release date/version (this can be seen on the initial display when your system first boots up)
- System configuration
- An example of a Technical Support form is on our web site at http://www.supermicro.com/support/contact.cfm/.

Distributors: For immediate assistance, please have your account number ready when placing a call to our technical support department. We can be reached by e-mail at support@supermicro.com or by fax at: (408) 503-8000, option 2.

# 3-3 Frequently Asked Questions

Question: What are the various types of memory that my motherboard can support?

**Answer:** The X7DCX has six 240-pin DIMM slots that support DDR2 Registered ECC 667/533 MHz SDRAM modules. It is strongly recommended that you do not mix memory modules of different speeds and sizes. (See Chapter 2 for detailed Information.)

Question: How do I update my BIOS?

**Answer:** It is recommended that you <u>do not</u> upgrade your BIOS if you are experiencing no problems with your system. Updated BIOS files are located on our web site at http://www.supermicro.com/support/bios/. Please check our BIOS warning message and the information on how to update your BIOS on our web site. Also, check the current BIOS revision, and make sure that it is newer than your BIOS before downloading. Select your motherboard model and download the BIOS file to

your computer. Unzip the BIOS files onto a bootable floppy and reboot your system. Follow the Readme.txt to continue flashing the BIOS.

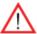

<u>Warning</u>: Do not shut down or reset the system while updating BIOS to prevent possible system boot failure!

Question: What's on the CD that came with my motherboard?

**Answer:** The supplied compact disc has quite a few drivers and programs that will greatly enhance your system. We recommend that you review the CD and install the applications you need. Applications on the CD include chipset drivers for the Windows OS, and security and audio drivers.

# 3-4 Returning Merchandise for Service

A receipt or copy of your invoice marked with the date of purchase is required before any warranty service will be rendered. You can obtain service by calling your vendor for a Returned Merchandise Authorization (RMA) number. When returning to the manufacturer, the RMA number should be prominently displayed on the outside of the shipping carton, and mailed prepaid or hand-carried. Shipping and handling charges will be applied for all orders that must be mailed when service is complete.

This warranty only covers normal consumer use and does not cover damage incurred in shipping or from failure due to the alternation, misuse, abuse or improper maintenance of products.

During the warranty period, contact your distributor first for any product problems.

# **Chapter 4**

#### **BIOS**

#### 4-1 Introduction

This chapter describes the Phoenix BIOS<sup>™</sup> Setup utility for the X7DCX. The Phoenix ROM BIOS is stored in a flash chip and can be easily upgraded using a floppy disk-based program.

**Note:** Due to periodic changes to the BIOS, some settings may have been added or deleted and might not yet be recorded in this manual. Please refer to the Manual Download area of our web site at <a href="http://www.supermicro.com">http://www.supermicro.com</a> for any changes to the BIOS that may not be reflected in this manual.

# System BIOS

BIOS is the Basic Input Output System used in all IBM® PC, XT<sup>TM</sup>, AT®, and PS/2® compatible computers. The Phoenix BIOS utility stores the system parameters, types of disk drives, video displays, etc. in the CMOS. The CMOS memory requires very little electrical power. When the computer is turned off, a backup battery provides power to the CMOS Logic, enabling it to retain system parameters. Each time the computer is powered on, the computer is configured with the values stored in the CMOS Logic by the system BIOS, which gains control at boot up.

# **How To Change the Configuration Data**

The CMOS information that determines the system parameters may be changed by entering the BIOS Setup utility. This Setup utility can be accessed by pressing the <Delete> key at the appropriate time during system boot. (See below.)

# Starting the Setup Utility

Normally, the only visible POST (Power On Self Test) routine is the memory test. As the memory is being tested, press the <Delete> key to enter the main menu of the BIOS Setup utility. From the main menu, you can access the other setup screens, such as the Security and Power menus. Beginning with Section 4-3, detailed descriptions are given for each parameter setting in the Setup utility.

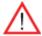

**Warning:** Do not shut down or reset the system while updating BIOS to prevent possible boot failure.

# 4-2 Running Setup

Default settings are in bold text unless otherwise noted.

The BIOS setup options described in this section are selected by choosing the appropriate text from the main BIOS Setup screen. All displayed text is described in this section, although the screen display is often all you need to understand how to set the options (see the next page).

When you first power on the computer, the Phoenix BIOS™ is immediately activated.

While the BIOS is in control, the Setup program can be activated in one of two ways:

- 1. By pressing <Delete> immediately after turning the system on, or
- 2. When the message shown below appears briefly at the bottom of the screen during the POST (Power On Self-Test), press the <Delete> key to activate the main Setup menu:

Press the <Delete> key to enter Setup

# 4-3 Main BIOS Setup

All main Setup options are described in this section. The main BIOS Setup screen is displayed below.

Use the Up/Down arrow keys to move among the different settings in each menu. Use the Left/Right arrow keys to change the options for each setting.

Press the <Esc> key to exit the CMOS Setup Menu. The next section describes in detail how to navigate through the menus.

Items that use submenus are indicated with the ▶icon. With the item highlighted, press the <Enter> key to access the submenu.

#### Main BIOS Setup Menu

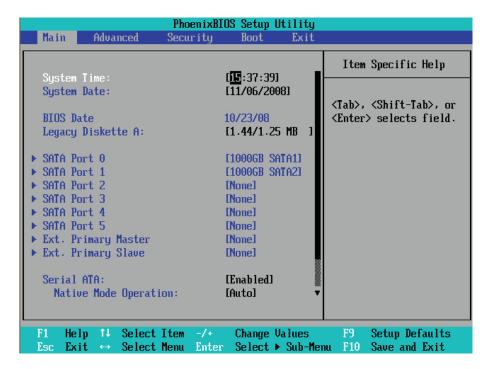

#### **Main Setup Features**

#### **System Time**

To set the system date and time, key in the correct information in the appropriate fields. Then press the <Enter> key to save the data.

#### **System Date**

Using the arrow keys, highlight the month, day and year fields, and enter the correct data. Press the <Enter> key to save the data.

#### **BIOS Date**

This field displays the date when this version of BIOS was built.

#### Legacy Diskette A

This setting allows the user to set the type of floppy disk drive installed as diskette A. The options are Disabled, 360Kb 5.25 in, 1.2MB 5.25 in, 720Kb 3.5 in, **1.44/1.25MB**, 3.5 in and 2.88MB 3.5 in.

# ►SATA Port 0, SATA Port 1, SATA Port 2, SATA Port 3, SATA Port 4, SATA Port 5, and Ext. Primary Master/Slave

These settings allow the user to set the parameters of the slots indicated above. Hit <Enter> to activate the following sub-menu screen for detailed options of these items. Set the correct configurations accordingly. The items included in the sub-menu are:

#### **Type**

This option allows the user to select the type of IDE hard drive. The option **Auto** will allow the BIOS to automatically configure the parameters of the HDD installed at the connection. Enter a number between 1 to 39 to select a predetermined HDD type. Select User to allow the user to enter the parameters of the HDD installed. Select CDROM if a CDROM drive is installed. Select ATAPI if a removable disk drive is installed.

#### **CHS Format**

The following items will be displayed by the BIOS:

**TYPE:** This item displays the type of IDE or SATA Device.

Cylinders: This item indicates the status of Cylinders.

Headers: This item indicates the number of headers.

Sectors: This item displays the number of sectors.

**Maximum Capacity:** This item displays the maximum storage capacity of the system.

#### **LBA Format**

The following items will be displayed by the BIOS:

**Total Sectors:** This item displays the number of total sectors available in the LBA Format.

**Maximum Capacity:** This item displays the maximum capacity in the LBA Format.

#### **Multi-Sector Transfers**

This item allows the user to specify the number of sectors per block to be used in multi-sector transfer. The options are **Disabled**, 4 Sectors, 8 Sectors, and 16 Sectors.

#### **LBA Mode Control**

This item determines whether the Phoenix BIOS will access the IDE Channel 0 Master Device via the LBA mode. The options are Enabled and **Disabled.** 

#### 32 Bit I/O

This option allows the user to enable or disable the function of 32-bit data transfer. The options are Enabled and **Disabled**.

#### **Transfer Mode**

This option allows the user to set the transfer mode. The options are **Standard**, Fast PIO1, Fast PIO2, Fast PIO3, Fast PIO4, FPIO3/DMA1 and FPIO4/DMA2.

#### **Ultra DMA Mode**

This option allows the user to select Ultra DMA Mode. The options are **Disabled**, Mode 0, Mode 1, Mode 2, Mode 3, Mode 4, and Mode 5.

#### Serial ATA

This setting allows the user to enable or disable the function of the Serial ATA. The options are Disabled and **Enabled**.

#### **Native Mode Operation**

Select the native mode for ATA. The options are: Parallel ATA, Serial ATA, Both, and **Auto**.

#### **SATA Controller Mode**

Select **Compatible** to allow the SATA and PATA drives to be automatically-detected and be placed in the Legacy Mode by the BIOS. Select Enhanced to allow the SATA and PATA drives to be to be automatically-detected and be placed in the Native IDE Mode. (**Note: The Enhanced mode is supported by the Windows 2000 OS or a later version.)** 

When the SATA Controller Mode is set to Enhanced, the following items will display:

#### Serial ATA (SATA) RAID Enable

Select Enable to enable Serial ATA RAID Functions. (For the Windows OS environment, use the RAID driver if this feature is set to Enabled. If this item is set to **Disabled**, the item-SATA AHCI Enable will be available.) The options are Enabled and **Disabled**.

When this item is set to Enabled, the following item will display:

#### **ICH RAID Code Base**

Select Intel to enable Intel's SATA RAID firmware to configure Intel's SATA RAID settings. The options are Intel and Adaptec.

#### **SATA AHCI**

Select Enable to enable the function of Serial ATA Advanced Host Interface. (Take caution when using this function. This feature is for advanced programmers only. The options are Enabled and **Disabled**.)

#### **System Memory**

This display informs you how much system memory is recognized as being present in the system.

#### **Extended Memory**

This display informs you how much extended memory is recognized as being present in the system.

# 4-4 Advanced Setup

Choose Advanced from the Phoenix BIOS Setup Utility main menu with the arrow keys. You should see the following display. The items with a triangle beside them have sub menus that can be accessed by highlighting the item and pressing <Enter>.

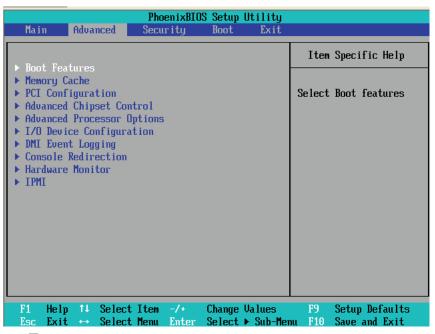

#### ▶ Boot Features

Access the submenu to make changes to the following settings.

#### **QuickBoot Mode**

If enabled, this feature will speed up the POST (Power-On Self Test) routines by skipping certain tests after the computer is turned on. The options are **Enabled** and Disabled. If Disabled, the POST routine will run at normal speed.

#### **QuietBoot Mode**

This setting allows you to **Enable** or disable the graphic logo screen at the bootup.

#### **POST Errors**

Set to **Enabled** to display POST Error Messages if an error occurs at the bootup. If set to Disabled, the system will continue to boot without displaying any error message even when a boot error occurs.

#### **ACPI Mode**

Select **Yes** to employ ACPI (Advanced Configuration and Power Interface) power management on your system. The options are **Yes** and No.

#### **Power Button Behavior**

If set to **Instant-Off**, the system will power off immediately as soon as the user hits the power button. If set to 4-sec., the system will power off when the user presses the power button for 4 seconds or longer. The options are instant-off and 4-sec override.

#### **Resume On Modem Ring**

Select On to "wake your system up" when an incoming call is received by your modem. The options are On and **Off**.

#### **Power Loss Control**

This setting allows you to choose how the system will react when power returns after an unexpected loss of power. The options are Stay Off, Power On, and **Last State**.

#### Watch Dog

If enabled, this option will automatically reset the system if the system is not active for more than 5 minutes. The options are Enabled and **Disabled**.

#### **Summary Screen**

This setting allows you to **Enable** or Disable the summary screen which displays the system configuration during bootup.

# ► Memory Cache

#### Cache System BIOS Area

This setting allows you to designate a reserve area in the system memory to be used as a System BIOS buffer to allow the BIOS to write (cache) data into this reserved memory area. Select **Write Protect** to enable this function, and this area will be reserved for BIOS ROM access only. Select Uncached to disable this function and make this area available for other devices.

#### Cache Video BIOS Area

This setting allows you to designate a reserve area in the system memory to be used as a Video BIOS buffer to allow the BIOS to write (cache) data into this reserved memory area. Select **Write Protect** to enable the function and this area will be reserved for Video BIOS ROM access only. Select Uncached to disable this function and make this area available for other devices.

#### Cache Base 0-512K

If enabled, this feature will allow the data stored in the base memory area: block 0-512K to be cached (written) into a buffer, a storage area in the Static DROM (SDROM) or to be written into L1, L2 cache inside the CPU to speed up CPU operations. Select Uncached to disable this function. Select Write Through to allow data to be cached into the buffer and written into the system memory at the same time. Select Write Protect to prevent data from being written into the base memory area of Block 0-512K. Select Write Back to allow the CPU to write data back directly from the buffer without writing data to the System Memory for fast CPU data processing and operation. The options are Uncached, Write Through, Write Protect, and **Write Back**.

#### Cache Base 512K-640K

If enabled, this feature will allow the data stored in the memory area: 512K-640K to be cached (written) into a buffer, a storage area in the Static DROM (SDROM) or written into L1, L2, L3 cache inside the CPU to speed up CPU operations. Select Uncached to disable this function. Select Write Through to allow data to be cached into the buffer and written into the system memory at the same time. Select Write Protect to prevent data from being written into the base memory area of Block 512-640K. Select Write Back to allow the CPU to write data back directly from the buffer without writing data to the System Memory for fast CPU data processing and operation. The options are Uncached, Write Through, Write Protect, and **Write Back**.

#### **Cache Extended Memory**

If enabled, this feature will allow the data stored in the extended memory area to be cached (written) into a buffer, a storage area in the Static DROM (SDROM) or written into L1, L2, L3 cache inside the CPU to speed up CPU operations. Select Uncached to disable this function. Select Write Through to allow data to be cached into the buffer and written into the system memory at the same time. Select Write Protect to prevent data from being written into the extended memory area above 1MB. Select Write Back to allow the CPU to write data back directly from the buffer without writing data to the System Memory for fast CPU data processing and operation. The options are Uncached, Write Through, Write Protect, and **Write Back**.

#### **Discrete MTRR Allocation**

If enabled, MTRRs (-Memory Type Range Registers) are configured as distinct, separate units and cannot be overlapped. If enabled, the user can achieve better graphic effects when using a Linux graphic driver that requires the write-combining configuration with 4GB or more memory. The options are Enabled and **Disabled**.

# **▶**PCI Configuration

Access the submenu to make changes to the following settings for PCI devices.

#### Onboard GLAN-1/Onboard GLAN-2 (Gigabit- LAN) OPROM Configure

Select Enabled to allow the system to boot from the GLAN-1 connection or the GLAN-2 connection. The options are **Disabled** and Enabled.

#### **Default Primary Video Adapter**

This item allows the user to select the Primary Video Adapter between two adapters instead of selecting among three or more adapters. The options are Other and **Onboard Video**.

#### **Reset Configuration Data**

If set to Yes, this setting clears the Extended System Configuration Data (ESCD) area. The options are Yes and **No**.

# ► Slot1 PCI 33MHz, Slot2 PCI-Exp. x8, Slot3 PCI-Exp. x8, Slot4 PCI-Exp. x8, Slot5 PCI-Exp. x8, Slot6 PCI-Exp. x8 and PCI-Exp. x4

Access the submenu to make changes to the following items:

#### **Option ROM Scan**

When enabled, this setting will initialize the device expansion ROM. The options are **Enabled** and Disabled.

#### **Enable Master**

This setting allows you to enable the selected device as the PCI bus master. The options are Enabled and **Disabled**.

#### **Latency Timer**

This setting allows you to set the clock rate for Bus Master. A high-priority, high-throughout device may benefit from a greater clock rate. The options are **Default**, 0020h, 0040h, 0060h, 0080h, 00A0h, 00C0h, and 00E0h. For Unix, Novell and other Operating Systems, please select the option: other. If a drive fails after the installation of a new software, you might want to change this setting and try again. A different OS requires a different Bus Master clock rate.

#### Large Disk Access Mode

This setting determines how large hard drives are to be accessed. The options are **DOS** or Other (for Unix, Novelle NetWare and other operating systems).

## ► Advanced Chipset Control

Access the submenu to make changes to the following settings.

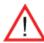

**Warning**: Take Caution when changing the Advanced settings. An incorrect setting may cause the system become unstable. When this occurs, reset the setting to the default setting.

#### **Accelerate MRC**

If Enabled, the BIOS will ignore the Memory Reference Code (MRC) when there is no change to DIMM population in order to speed up system boot. The options are Enabled and **Disabled**.

#### **Clock Spectrum Feature**

If Enabled, the BIOS will monitor the level of Electromagnetic Interference caused by the components and will attempt to decrease the interference whenever needed. The options are Enabled and **Disabled**.

#### **Crystal Beach Configuration Enabled**

This feature cooperates with the Intel I/O AT (Acceleration Technology) to accelerate the performance of TOE devices. (Note: A TOE device is a specialized, dedicated processor that is installed on an add-on card or a network card to handle some or all packet processing of this add-on card. For this motherboard, the TOE device is built inside the ICH9R South Bridge chip.) The options are **Enabled** and Disabled.

#### **SERR Signal Condition**

This setting specifies the ECC Error conditions that an SERR# is to be asserted. The options are None, **Single Bit**, Multiple Bit, and Both.

#### **4GB PCI Hole Granularity**

This feature allows you to select the granularity of PCI hole for PCI slots. If MTRRs are not enough, this option may be used to reduce MTRR occupation. The options are: **256 MB**, 512 MB, 1GB and 2GB.

#### Channel 0 Rank Sparing/Channel 1 Rank Sparing

Select **Enable** to enable the function of memory sparing for Memory Bus of Channel 0/Channel 1. The options are Enabled and **Disabled**.

#### **Enhanced x8 Detection**

Select **Enabled** to enable Enhanced x8 DRAM UC Error Detection. The options are Disabled and **Enabled**.

#### **Demand Scrub**

Scrubbing is a process that allows the North Bridge to correct correctable memory errors found on an FBD memory module. When the CPU or I/O issues a demand-read command, and the read data from memory turns out to be a correctable ECC, it is corrected and sent to the original source. Memory is updated as well. Select Enabled to use Demand Scrubbing for ECC memory correction. The options are **Enabled** and Disabled.

#### **Patrol Scrub**

Scrubbing is a process that allows the North Bridge to correct correctable memory errors found on FBD memory modules. Select Enabled to use Patrol Scrubbing, a background ECC memory correction activity initiated by the North Bridge to find and correct memory errors by scanning all memory modules doing simulated "READs" while checking for ECC errors. When an ECC error is detected during this process, it is logged as a Patrol error. A correctable error is corrected and written back into memory. The options are **Enabled** and Disabled.

#### Route Port 80h Cycles to

This feature allows the user to decide which bus to send debug information to. The options are Disabled, **PCI** and LPC.

#### **Enabling Multimedia Timer**

Select Yes to activate a set of timers that are alternative to the traditional 8254 timers for the OS use. The options are Yes and **No**.

#### **USB Host Controller 1**

Select Enabled to enable USB Host Controller 1. The options are **Enabled** and Disabled.

#### **USB Host Controller 2**

Select Enabled to enable USB Host Controller 2. The options are **Enabled** and Disabled.

#### **Legacy USB Support**

This setting allows you to enable support for Legacy USB devices. The settings are **Enabled** and Disabled.

## ► Advanced Processor Options

Access the submenu to make changes to the following settings.

#### **CPU Speed**

This is a display that indicates the speed of the installed processor.

#### Frequency Ratio (Available if supported by the CPU.)

The feature allows the user to set the internal frequency multiplier for the CPU. The options are: **Default**, x6, x7, x8, and x.

#### Core-Multi-Processing (Available if supported by the CPU.)

Set to Enabled to use a processor's Second Core and beyond. (Please refer to Intel's web site for more information.) The options are Disabled and **Enabled.** 

#### Machine Checking (Available when supported by the CPU.)

Set to Enabled to enable Machine Checking support to allow the CPU to detect and report hardware errors via a set of model-specific registers (MSRs). The options are **Enabled** and Disabled.

#### Thermal Management 2 (Available if supported by the CPU.)

Set to **Enabled** to use Thermal Management 2 (TM2) which will lower CPU voltage and frequency when the CPU temperature reaches a predefined overheat threshold. Set to Disabled to use Thermal Manager 1 (TM1), allowing CPU clocking to be regulated via CPU Internal Clock modulation when the CPU temperature reaches the overheat threshold.

#### C1 Enhanced Mode (Available if supported by the CPU.)

Set to Enabled to enable Enhanced Halt State to lower CPU voltage/frequency to prevent overheat. The options are Enabled and **Disabled**. (**Note:** please refer to Intel's web site for detailed information.)

#### **Execute Disable Bit (Available if supported by the CPU and the OS.)**

Set to **Enabled** to enable Execute Disable Bit and allow the processor to classify areas in memory where an application code can execute and where it cannot, preventing virus infection during an attack. The options are Disabled and **Enabled**. **Note**: For more information regarding hardware/software support for this function, please refer to Intel's and Microsoft's web sites.

#### Adjacent Cache Line Prefetch (Available when supported by the CPU.)

The CPU fetches the cache line for 64 bytes if this option is set to Disabled. The CPU fetches both cache lines for 128 bytes as comprised if Enabled. The options

are **Disabled** and Enabled.

#### Hardware Prefetcher (Available when supported by the CPU.)

Set to **Enabled** to activate the hardware components that are used in conjunction with software programs to prefetch data in order to shorten execution cycles and maximize data processing efficiency. The options are Disabled and **Enabled**.

#### Intel <R> Virtualization Technology (Available if supported by the CPU.)

Select Enabled to use the feature of Virtualization Technology to allow one platform to run multiple operating systems and applications in independent partitions, creating multiple "virtual" systems in one physical computer. The options are Enabled and **Disabled. Note**: If there is any change to this setting, you will need to power off and restart the system for the change to take effect. Please refer to Intel's web site for detailed information.

#### Intel EIST Support (Available if supported by the CPU.)

Select Enabled to use the Enhanced Intel SpeedStep Technology and allows the system to automatically adjust processor voltage and core frequency in an effort to reduce power consumption and heat dissipation. The options are Enabled and **Disabled. Note**: Please refer to Intel's web site for detailed information.

#### **▶**CPU Cache Control

Access the submenu to make changes to the following settings.

#### **DCU Prefetch**

Select Enable to enable DCU (Data Cache Unit) Prefetch support for performance enhancement. The options are Enabled and **Disabled**.

#### IP Prefetch

Select Enable to enable IP Prefetch support to enhance network performance. The options are **Enabled** and Disabled.

#### Direct Cache Access (Available when supported by the CPU.)

Set to Enable to route inbound network IO traffic directly into processor caches to reduce memory latency and improve network performance. The options are **Disabled** and Enabled.

# ►I/O Device Configuration

Access the submenu to make changes to the following settings.

#### **KBC Clock Input**

This setting allows you to select clock frequency for KBC. The options are 6MHz, 8MHz, **12MHz**, and 16MHz.

#### Serial Port A

This setting allows you to assign control of serial port A. The options are **Enabled** (user defined), Disabled, and Auto (BIOS- or OS- controlled).

#### Base I/O Address

This setting allows you to select the base I/O address for serial port A. The options are **3F8**, 2F8, 3E8, and 2E8.

#### Interrupt

This setting allows you to select the IRQ (interrupt request) for serial port A. The options are IRQ3 and IRQ4.

#### Serial Port B

This setting allows you to assign control of serial port B. The options are **Enabled** (user defined), Disabled, and Auto (BIOS controlled).

#### Mode

This setting allows you to set the type of device that will be connected to serial port B. The options are **Normal**, IR (for an infrared device) and Ask IR.

#### Base I/O Address

This setting allows you to select the base I/O address for serial port B. The options are 3F8, **2F8**, 3E8 and 2E8.

#### Interrupt

This setting allows you to select the IRQ (interrupt request) for serial port B. The options are **IRQ3** and IRQ4.

#### Floppy Disk Controller

This setting allows you to assign control of the floppy disk controller. The options are **Enabled** (user defined), Disabled, and Auto (BIOS and OS controlled).

#### Base I/O Address

This setting allows you to select the base I/O address for the Floppy port. The options are **Primary** and Secondary.

# **▶**DMI Event Logging

Access the submenu to make changes to the following settings.

#### **Event Log Validity**

This is a display to inform you of the event log validity. It is not a setting.

#### **Event Log Capacity**

This is a display to inform you of the event log capacity. It is not a setting.

#### **View DMI Event Log**

Highlight this item and press <Enter> to view the contents of the event log.

#### **Event Logging**

This setting allows you to **Enable** or Disable event logging.

#### **ECC Event Logging**

This setting allows you to **Enable** or Disable ECC event logging.

#### Mark DMI Events as Read

Highlight this item and press <Enter> to mark the DMI events as read.

#### **Clear All DMI Event Logs**

Select Yes and press <Enter> to clear all DMI event logs. The options are Yes and **No**.

#### **▶** Console Redirection

Access the submenu to make changes to the following settings.

#### **COM Port Address**

This item allows you to specify which COM port to direct the remote console to: Onboard COM A or Onboard COM B. The options are Onboard COM A, Onboard COM B and **Disabled.** 

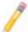

**Note:** The default COM port will be set to COM B when an IPMI card is installed on the motherboard.

#### **BAUD Rate**

This item allows you to set the BAUD rate for the console redirection. The options are 300, 1200, 2400, 9600, **19.2K**, 38.4K, 57.6K, and 115.2K.

#### **Console Type**

This item allows you to choose the console redirection type. The options are VT100, VT100/8bit, PC-ANSI/7bit, PC ANSI, VT100+, and VT-UTF8.

#### Flow Control

This item allows you to set the flow control for the console redirection. The options are: None, XON/XOFF, and **CTS/RTS**.

#### **Console Connection**

This item allows you to decide how the console redirection is to be connected: either **Direct** or Via Modem.

#### Continue CR after POST

This item allows you to decide whether you want to continue with the console redirection after POST routines. The options are On and **Off**.

### ► Hardware Monitor Logic

#### **CPU Temperature Threshold**

This option allows the user to set the CPU Overheat Temperature Threshold. When the CPU temperature reaches this overheat threshold, the system will slow down and the CPU fan will be activated to prevent CPU overheat. The options are TControl (the Thermal Control Setting inside the CPU), **TControl + 5**° (Thermal Control Setting + 5°C), and TControl + 10° (Thermal Control Setting + 10°C).

# CPU 1 Temperature/CPU 2 Temperature/System 1 Temperature/ System 2 Temperature

The BIOS will automatically detect and display the temperature settings of the devices indicated above.

#### Fan1 - Fan 8

If the feature of Auto Fan Control is enabled, the BIOS will automatically display the status of the fan as specified.

#### **Fan Speed Control Modes**

This feature allows the user to decide how the system controls the speeds of the onboard fans. The CPU temperature and the fan speed are correlative. When the CPU on-die temperature increases, the fan speed will also increase, and vice versa. If the option is set to 3-pin fan, the fan speed is controlled by voltage. If the option is set to 4-pin, the fan speed will be controlled by Pulse Width Modulation (PWM). Select 3-pin if your chassis came with 3-pin fan headers. Select 4-pin if your chassis came with 4-pin fan headers. Select Workstation if your system is used as a Workstation. Select Server if your system is used as a Server. Select Disable to disable the fan speed control function to allow the onboard fans to run at full speed (12V) at all times. The Options are: **1. Disable**, 2. 3-pin (Server), 3. 3-pin (Workstation), 4. 4-pin (Server) and 5. 4-pin (Workstation).

#### **Voltage Monitoring**

The following items will be monitored and displayed:

Vcore A:/Vcore B:/-12V/+12V/P1V8/+3.3V/5Vsb/5VDD/P\_VTT/Vbat

**Note:** In the Windows OS environment, the Supero Doctor III settings take precedence over the BIOS settings. When first installed, Supero Doctor III adopts the temperature threshold settings previously set in the BIOS. Any subsequent changes to these thresholds must be made within Supero Doctor, since the SD III settings override the BIOS settings. For the Windows OS to adopt the BIOS temperature threshold settings, please change the SDIII settings to be the same as those set in the BIOS.

# ▶IPMI (The option is available only when an IPMI card is installed in the system.)

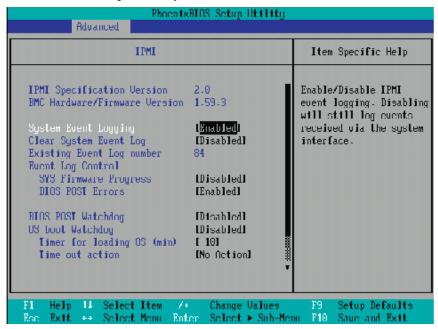

**IPMI Specification Version:** This item displays the current IPMI Version.

**BMC Hardware Firmware Version**: This item displays the current BMC (Baseboard Management Controller) Hardware/Firmware Version.

#### **System Event Logging**

Select Enabled to enable IPMI Event Logging. When this function is set to Disabled, the system will continue to log events received via system interface. The options are **Enabled** and Disabled.

#### **Clear System Event Logging**

Enabling this function to force the BIOS to clear the system event logs during the next cold boot. The options are Enabled and **Disabled**.

#### **Existing Event Log Number**

This item displays the number of the existing event log.

#### **Event Log Control**

#### **System Firmware Progress**

Enabling this function to log POST progress. The options are Enabled and **Disabled**.

#### **BIOS POST Errors**

Enabling this function to log POST errors. The options are **Enabled** and Disabled.

#### **BIOS POST Watch Dog**

Set to Enabled to enable POST Watch Dog. The options are Enabled and **Disabled**.

#### **OS Boot Watch Dog**

Set to Enabled to enable OS Boot Watch Dog. The options are Enabled and **Disabled**.

#### Timer for Loading OS (Minutes)

This feature allows the user to set the time value (in minutes) for the previous item: OS Boot Watch Dog by keying-in a desired number in the blank. The default setting is **10 (minutes.)** (Please ignore this option when OS Boot Watch Dog is set to "Disabled".)

#### **Time Out Option**

This feature allows the user to determine what action to take in an event of a system boot failure. The options are **No Action**, Reset, Power Off and Power Cycles.

### ► System Event Log/System Event Log (List Mode)

These options display the System Event (SEL) Log and System Event (SEL) Log in List Mode. Items include: SEL (System Event Log) Entry Number, SEL Record ID, SEL Record Type, Time Stamp, Generator ID, SEL Message Revision, Sensor Type, Sensor Number, SEL Event Type, Event Description, and SEL Event Data.

## **System Event Log**

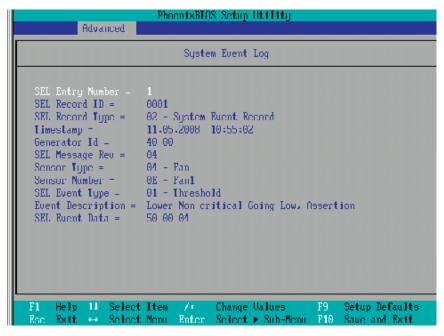

## System Event Log (in List Mode)

| PhoentxBIOS Setup Ut.111ty Advanced |             |                                                                                                    |
|-------------------------------------|-------------|----------------------------------------------------------------------------------------------------|
|                                     |             | System Event Log (list mode)                                                                                                    |
|                                     | Event ID    | Sensor Name Sensor Type Date/Time Stamp                                                                                                    |
|                                     | 0001        | Fan1 Fan 11.05.2008 10:55:02                                                                                                    |
|                                     |             | Lower Non-critical Going Low, Assertion                                                                                                    |
| 1                                   | 0002        | Γan1 Γan 11.05.2000 10:55:02                                                                                                    |
|                                     |             | Lower Critical Coing Low, Assertion                                                                                                    |
| -                                   | 0003        | Fan1 Fan 11.05.2008 10:55:02                                                                                                    |
|                                     |             | Lower Non-recoverable Going Low, Assertion                                                                                                    |
| b                                   | 0004        | Fan3 Fan 11.05.2000 10:55:02                                                                                                    |
|                                     |             | Lower Non critical Going Low, Assertion                                                                                                    |
|                                     | 0005        | Fan3 Fan 11.05.2008 10:55:02                                                                                                    |
|                                     |             | Lower Critical Going Low, Assertion                                                                                                    |
|                                     | 0006        | Fan                                                                                                    |
|                                     |             | Lower Non recoverable Going Low, Assertion                                                                                                    |
|                                     |             | The state of the state of the s |
|                                     |             |                                                                                                    |
|                                     |             |                                                                                                    |
| F                                   | 1 Help      | 11 Select Item / Change Values F9 Setup Defaults                                                                                                    |
| R                                   | lac Rxtf. ∢ | Select Menu Enter Select ➤ Sub-Menu F10 Sauc and Exit.                                                                                                    |

## ▶ Realtime Sensor Data

This feature display information from motherboard sensors, such as temperatures, fan speeds and voltages of various components.

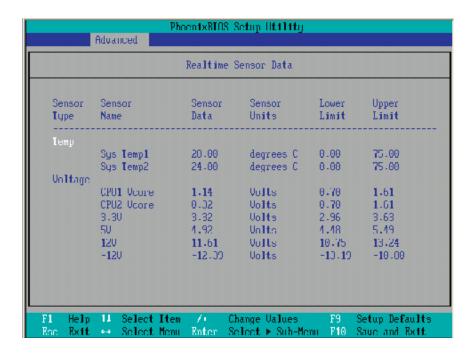

#### ►IPMI LAN Control

This feature allows the user to configure IPMI LAN Control settings.

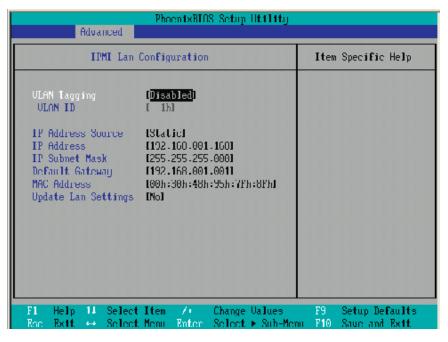

#### **VLAN Tagging**

Select Enabled to enable Virtual LAN(s) for IPMI connections and allow the user to configure VLAN settings. The options are Enabled and **Disabled**.

#### **VLAN ID**

If VLAN Tagging above is set to Enabled, this item allows the user to change the VLAN ID. If VLAN Tagging is disabled, this item will be ignored by the firmware.

#### **IP Address Source**

This item allows the user to select the IP address source for the connection. The options are DHCP (Dynamic Host Controller Protocol), and **Static**.

This item displays the IP address for the IPMI connection detected.

#### **IP Subnet Mask**

This item displays the IP Subnet Mask for the IPMI connection detected.

#### **Default Gateway**

This item displays the Default Gateway for the IPMI connection detected.

#### **MAC Address**

This item displays the MAC Address for the IPMI connection detected.

#### **Update LAN Settings**

Select Yes to allow BIOS update LAN setting. The options are Yes and No.

## 4-5 Security

Choose Security from the Phoenix BIOS Setup Utility main menu with the arrow keys. You should see the following display. Security setting options are displayed by highlighting the setting using the arrow keys and pressing <Enter>. All Security BIOS settings are described in this section.

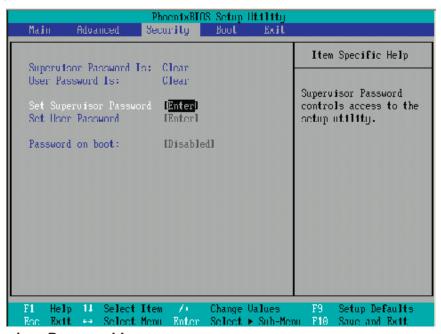

#### **Supervisor Password Is:**

This indicates if a supervisor password has been entered for the system. Clear means such a password has not been used and Set means a supervisor password has been entered for the system.

#### **User Password Is:**

This indicates if a user password has been entered for the system. Clear means such a password has not been used and Set means a user password has been entered for the system.

#### **Set Supervisor Password**

When the item Set Supervisor Password is highlighted, hit the <Enter> key. When prompted, type the Supervisor's password in the dialogue box to set or to change supervisor's password, which allows access to the BIOS.

#### Set User Password

When the item Set User Password is highlighted, hit the <Enter> key. When prompted, type the user's password in the dialogue box to set or to change the user's password, which allows access to the system at boot-up.

#### **Password on Boot**

This setting allows you to determine if a password is required for a user to enter the system at bootup. The options are Enabled (password required) and **Disabled** (password not required).

#### 4-6 **Boot**

Choose Boot from the Phoenix BIOS Setup Utility main menu with the arrow keys. You should see the following display. See details on how to change the order and specs of boot devices in the Item Specific Help window. All Boot BIOS settings are described in this section.

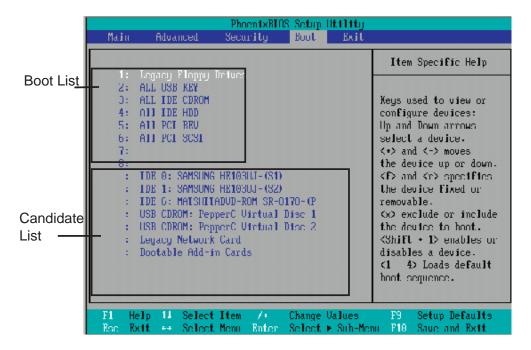

#### **Boot Priority Order/Excluded from Boot Orders**

The devices included in the boot list section (above) are bootable devices listed in the sequence of boot order as specified. The boot functions for the devices included in the candidate list (above) are currently disabled. Use a <+> key or a <-> key to move the device up or down. Use the <f> key or the <r> key to specify the type of an USB device, either fixed or removable. You can select one item from the boot list and hit the <x> key to remove it from the list of bootable devices (to make its resource available for other bootable devices). Subsequently, you can select an item from the candidate list and hit the <x> key to remove it from the candidate list and put it in the boot list. This item will then become a bootable device. See details on how to change the priority of boot order of devices in the "Item Specific Help" window.

#### 4-7 Exit

Choose Exit from the Phoenix BIOS Setup Utility main menu with the arrow keys. You should see the following display. All Exit BIOS settings are described in this section.

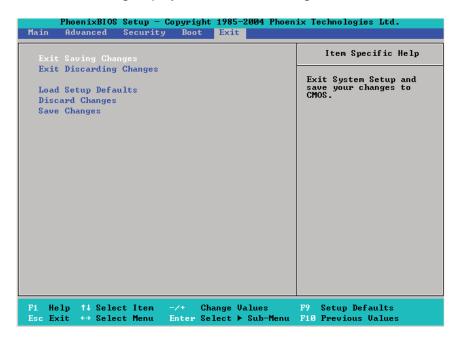

#### **Exit Saving Changes**

Highlight this item and hit <Enter> to save any changes you made and to exit the BIOS Setup utility.

#### **Exit Discarding Changes**

Highlight this item and hit <Enter> to exit the BIOS Setup utility without saving any changes you may have made.

#### **Load Setup Defaults**

Highlight this item and hit <Enter> to load the default settings for all items in the BIOS Setup. These are the safest settings to use.

#### **Discard Changes**

Highlight this item and hit <Enter> to discard (cancel) any changes you have made. You will remain in the Setup utility.

#### **Save Changes**

Highlight this item and hit <Enter> to save any changes you made. You will remain in the Setup utility.

# Notes

# **Appendix A**

### **BIOS POST Error Codes**

This section lists Recoverable POST (Power On Self Test) Error codes for the Phoenix BIOS.

#### A-1 Recoverable POST Errors

When a recoverable type of error occurs during POST, the BIOS will display a POST code that describes the problem. BIOS may also issue one of the following beep codes:

- 1 long and two short beeps video configuration error
- 1 repetitive long beep no memory detected
- 1 continuous beep/Front Panel Overheat LED On Motherboard Overheating

# Notes

# Appendix B

# Installing the Windows OS

After all the hardware has been installed, you must first configure Intel South Bridge RAID settings before you install the OS and other software drivers. To install the Linux OS or to configure RAID settings, please refer to the OS Installation or RAID Configuration User Guides posted on our web site at www.supermicro.com/sup-port/manuals. Please note that the ICH9R Driver does not support the Windows 2000 OS.

# B-1 Installing the Windows XP/2003 OS for systems with RAID Functions

- Insert Microsoft's Windows XP/2003 Setup CD in the CD Driver, and the system will start booting up from CD.
- 2. Press the <F6> key when the message-" Press F6 if you need to install a third party SCSI or RAID driver" displays.
- 3. When the Windows XP/2003 Setup screen appears, press "S" to specify additional device(s).
- 4. Insert the driver diskette-"ITE RAID XP/2003 Driver for IDE" into Drive A: and press the <Enter> key.
- 5. When the Windows XP/2003 Setup screen appears, press "S" to specify additional device(s).
- 6. Insert the driver diskette-"Intel AA RAID XP/2003 Driver for ICH9R" into Drive A: and press the <Enter> key.
- 7. Choose the Intel(R) ICH9R SATA RAID Controller from the list indicated in the XP/2003 Setup Screen, and press the <Enter> key.
- 8. Press the <Enter> key to continue the installation process. (If you need to specify any additional devices to be installed, do it at this time.) Once all devices are specified, press the <Enter> key to continue with the installation.
- From the Windows XP/2003 Setup screen, press the <Enter> key. The XP/2003 Setup will automatically load all device files and then, continue the Windows XP/2003 installation. After the OS Installation is completed, the system will automatically reboot.

# B-2 Installing the Windows OS to Systems without RAID Functions

- 1. Insert Microsoft's Windows XP/2000/2003 Setup CD in the CD Driver, and the system will start booting up from CD.
- 2. Press the <F6> key when the message-" Press F6 if you need to install a third party SCSI or RAID driver" displays.
- 3. When the Windows XP/2000/2003 Setup screen appears, press "S" to specify additional device(s).
- 4. Insert the driver diskette-"ITE RAID XP/2000/2003 Driver for IDE" into Drive A: and press the <Enter> key.
- 5. Press the <Enter> key to proceed with the installation process. (If you need to specify any additional devices to be installed, do it at this time.) Once all devices are specified, press the <Enter> key to continue with the installation.
- 6. From the Windows XP/2000/2003 Setup screen, press the <Enter> key. The XP/2000/2003 Setup will automatically load all device files and then continue with the Windows XP/2000/2003 installation.
- 7. After the Windows XP/2000/2003 OS Installation is completed, the system will automatically reboot.
- 8. Insert the Supermicro Setup CD that came with your motherboard into the CD Drive during system boot, and the main screen will display.

# **Appendix C**

# **Installing Other Software Programs and Drivers**

# C-1 Installing Other Drivers

After you've installed the Windows Operating System, a screen as shown below will appear. You are ready to install software programs and drivers that have not yet been installed. To install these software programs and drivers, click the icons to the right of these items.

#### **Driver/Tool Installation Display Screen**

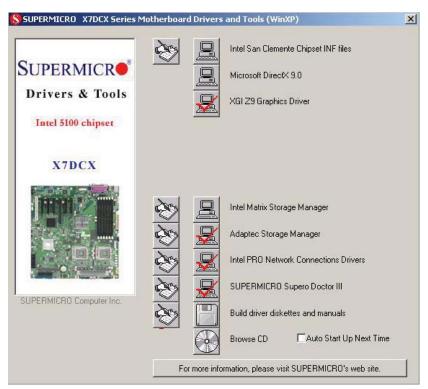

# 1

#### Note:

Click the icons showing a hand writing on the paper to view the readme files for each item. Click a computer icon on the right of an item to install an item (from top to the bottom) one at a time. After installing each item, you must re-boot the system before proceeding with the next item on the list.

## C-2 Configuring Supero Doctor III

The Supero Doctor III program is a Web-based management tool that supports remote management capability. It includes Remote and Local Management tools. The local management is called the SD III Client. The Supero Doctor III program included on the CDROM that came with your motherboard allows you to monitor the environment and operations of your system. Supero Doctor III displays crucial system information such as CPU temperatures, system voltages and fan status. See the Figure below for a display of the Supero Doctor III interface.

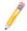

Note 1: Both default username and password are ADMIN.

**Note 2:** In the Windows OS environment, the Supero Doctor III settings take precedence over the BIOS settings. When first installed, Supero Doctor III adopts the temperature threshold settings previously set in the BIOS. Any subsequent changes to these thresholds must be made within Supero Doctor, since the SD III settings override the BIOS settings. For the Windows OS to adopt the BIOS temperature threshold settings, please change the SDIII settings to be the same as those set in the BIOS.

#### Supero Doctor III Interface Display Screen-I (Health Information)

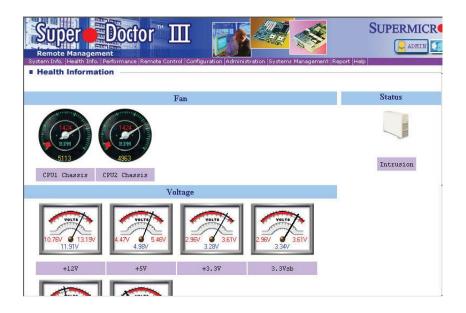

#### Supero Doctor III Interface Display Screen-II (Remote Control)

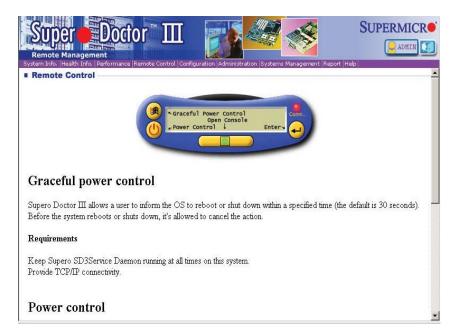

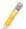

**Note**: SD III Software can be downloaded from our Web site at: ftp://ftp. supermicro.com/utility/Supero\_Doctor\_III/. You can also download SDIII User's Guide at: http://www.supermicro.com/PRODUCT/Manuals/SDIII/ UserGuide.pdf. For the Linux OS, we will still recommend that you use Supero Doctor II.

# Notes

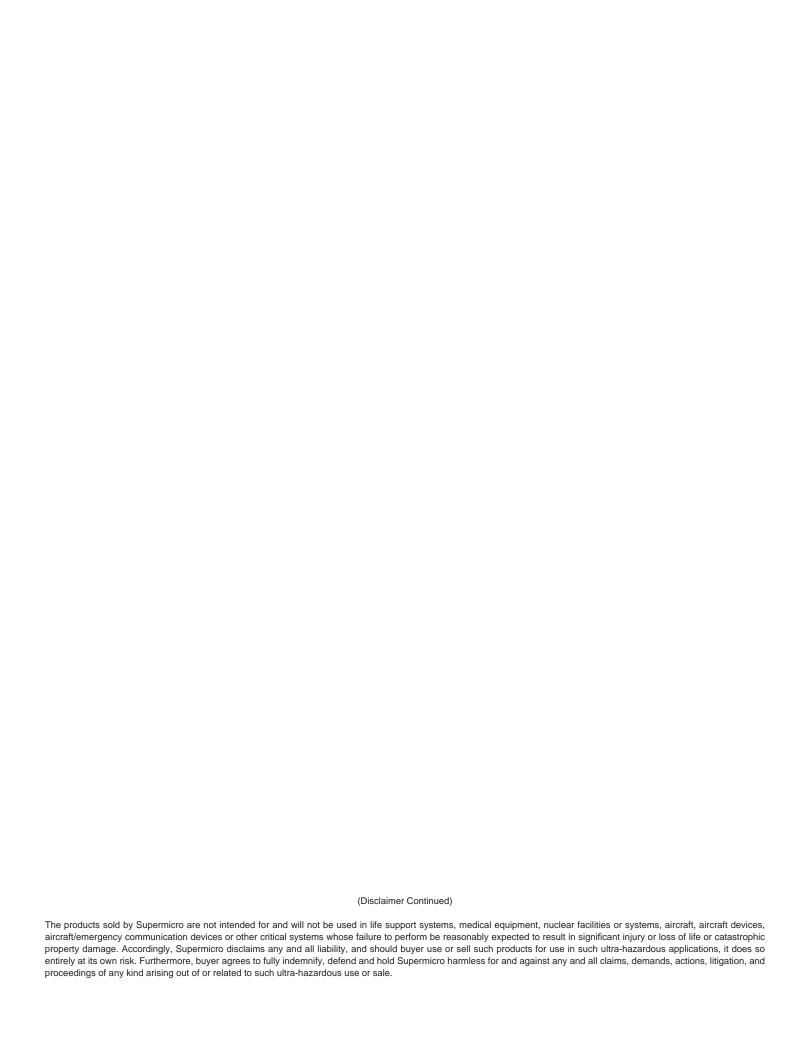